**Brilliance** 231P4QPY 231P4QRY 231P4QPYK

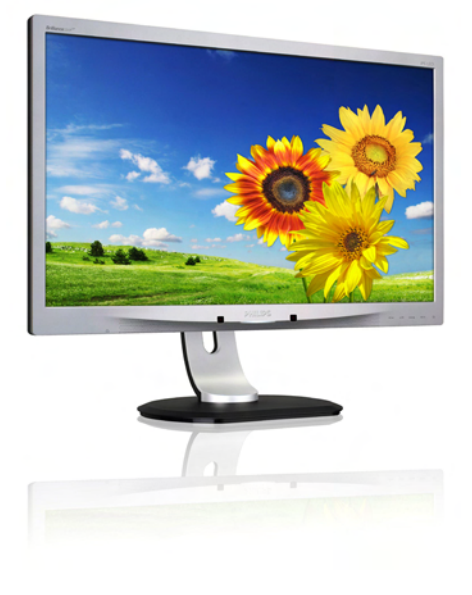

# <www.philips.com/welcome>

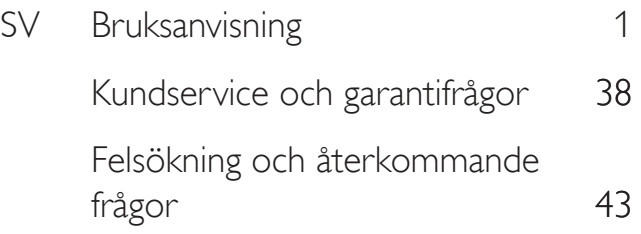

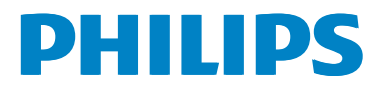

# Innehållsförteckning

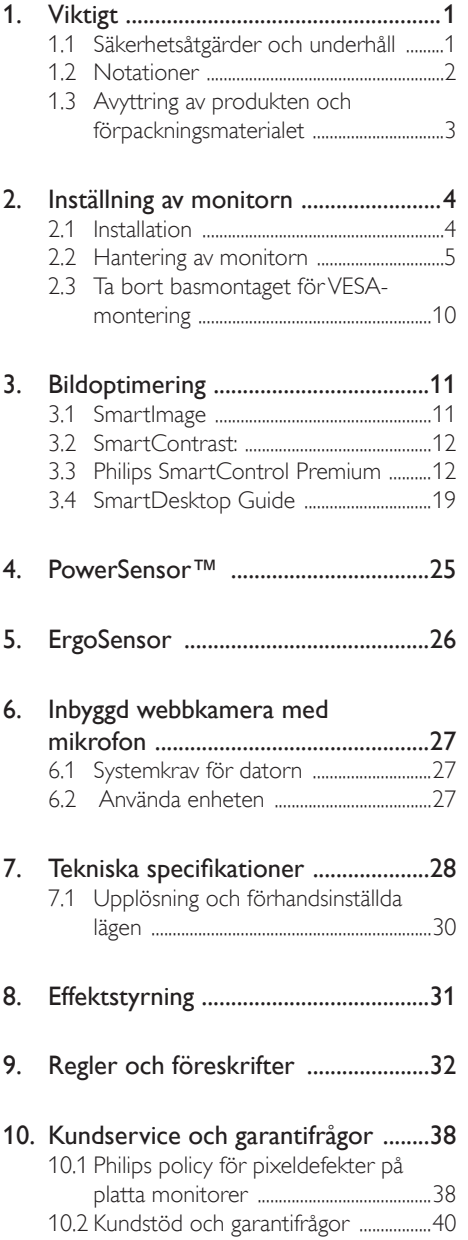

# 11. Felsökning och [återkommande](#page-44-0) [frågor](#page-44-0) 43 [11.1 Felsökning](#page-44-0) 43 [11.2 Återkommande](#page-45-0) frågor om SmartControl Premium ...........................44 [11.3 Allmänna](#page-46-0) frågor 45 11.4 Vanliga frågor om [ErgoSensor](#page-48-0) ...........47

# <span id="page-2-0"></span>1. Viktigt

Denna elektroniska bruksanvisning är avsedd för alla som använder en Philips monitor.Ta dig tid att läsa igenom manualen innan du använder monitorn. Den innehåller viktigt information och noteringar beträffande hantering av din monitor.

Philips garanti gäller under förutsättning att produkten har hanterats på rätt sätt för det avsedda ändamålet, i överensstämmelse med bruksanvisningen, och vid uppvisande av originalfakturan eller köpekvittot, som visar köpdatum, säljarens namn, samt produktens modell och tillverkningsnummer.

# 1.1 Säkerhetsåtgärder och underhåll

# Varningar

Att använda andra kontroller, justeringar eller tillvägagångssätt än de som beskrivs i detta dokument kan leda till att du utsätts för elektriska och/eller mekaniska risker.

Läs och följ dessa anvisningar när du ansluter och använder datormonitorn.

# Användning

- Håll monitorn undan från direkt solljus, mycket starka ljuskällor och borta från andra värmekällor. Lång exponering i denna miljö kan resultera i missfärgning och skador på monitorn.
- Avlägsna alla föremål som skulle kunna falla in genom ventilationsöppningarna eller förhindra avkylningen av bildskärmens elektronik.
- Blockera inte ventilationsöppningarna i höljet.
- När du sätter bildskärmen på plats, se till att elkabeln och eluttaget är lätt åtkomliga.
- Om du stänger av bildskärmen genom att koppla ur elkabeln eller DC-kabeln, vänta 6 sekunder innan du kopplar in elkabeln eller DC-kabeln.
- Använd alltid en godkänd elkabel som tillhandahållits av Philips. Om elkabeln saknas, kontakta det lokala servicecentret. (Vänd dig till Kundvård konsumentinforamtionscenter)
- Utsätt inte monitorn för starka vibrationer eller stötar under driften.
- Slå inte på eller tappa bildskärmen under användning eller förflyttning.

# Underhåll

- För att skydda din monitor mot eventuella skador, utsätt inte LCD-panelen för överdrivet tryck. När du flyttar på bildskärmen, ta tag i ramen. Lyft inte bildskärmen genom att placera handen eller fingrarna på LCD-panelen.
- Koppla ur bildskärmen om du inte kommer att använda den under en längre tidsperiod.
- Koppla ur bildskärmen om du behöver rengöra den med en lätt fuktad trasa. Skärmen kan torkas med en torr trasa när den är avstängd. Du ska dock aldrig använda organiska lösningsmedel som alkohol eller ammoniakbaserade ämnen för att göra ren bildskärmen.
- Undvik elektriska stötar och permanenta skador på enheten genom att inte utsätta den för damm, regn, vatten eller en mycket fuktig miljö.
- Om bildskärmen blir våt, torka av den med en torr trasa så snart som möjligt.
- Om främmande ämnen eller vatten tränger in i bildskärmen måste du omedelbart stänga av den och koppla ur den från eluttaget.Avlägsna sedan det främmande ämnet eller vattnet, och skicka bildskärmen till ett servicecenter.
- Förvara inte eller använd monitorn på platser som exponeras för hetta, direkt solljus eller extrem kyla.
- För att bildskärmen ska fungera så bra som möjligt, och under så lång tid som möjligt, bör den användas på platser som stämmer med följande temperatur- och fuktighetsområden:
- <span id="page-3-0"></span>• Temperatur:  $0 - 40^{\circ}$ C 32 - 95°F
- • Luftfuktighet: 20–80 % relativ luftfuktighet

#### Viktig information om inbränning/spökbild

- Aktivera alltid en rörlig skärmsläckare när du lämnar skärmen utan uppsikt. Aktivera alltid ett regelbundet skärmuppdateringsprogram om LCDbildskärmen kommer att visa oföränderligt och statiskt innehåll. Oavbruten visning av stillbilder eller statiska bilder över en längre tid kan orsaka "inbränningar" också kända som "efterbilder" eller "spökbilder" på skärmen.
- • "Inbränning","efterbild" eller "spökbild" är välkända fenomen inom LCD-skärmteknik. I de flesta fall kommer "inbränningar", "efterbilder" eller "spökbilder" att gradvis försvinna med tiden efter det att strömmen slagits av.

# <sup>1</sup> Varning

Om inte en skärmsläckare eller ett periodiskt skärmuppdateringsprogram aktiveras kan det resultera i allvarlig "inbränning","efterbild" eller "spökbild", symptom som inte kommer att försvinna och inte går att reparera. Ovan nämnda skada täcks inte av garantin.

# Service

- Höljet får bara öppnas av kvalificerad servicepersonal.
- Om behov uppstår av någon dokumentation för reparation eller integrering, kontakta vårt lokala servicecenter. (Se kapitlet om "konsumentinforamtionscenter")
- För transportinformation, se "Tekniska specifikationer".
- • Lämna inte bildskärmen i en bil eller bagagelucka i direkt solljus.

# Obs

Vänd dig till en servicetekniker om bildskärmen inte fungerar normalt, eller om du inte är säker på hur du ska gå vidare när du har följt användaranvisningarna i denna handbok.

# 1.2 Notationer

I följande avsnitt beskrivs de notationer som används i detta dokument.

# Påpekanden, Försiktighet och Varningar

I hela denna bruksanvisning kan textstycken åtföljas av en ikon och vara skrivna med fetstil eller kursivt. Dessa block innehåller anteckningar, uppmaningar till försiktighet och varningar. De används på följande sätt:

# **⊖** Obs

Denna ikon markerar viktig information och tips som kan hjälpa dig att använda datorsystemet på ett bättre sätt.

# **O** Försiktighet

Denna ikon markerar information som talar om för dig hur du ska undvika potentiella risker för maskinvaran eller förlust av data.

# <sup>1</sup> Varning

Denna ikon markerar risk för kroppsskada och informerar dig om hur du ska undvika problemet.

En del varningar kan visas i annat format och sakna ikon. I sådana fall är den specifika visningen av varningen bemyndigad av lagstiftande myndigheter.

# <span id="page-4-0"></span>1.3 Avyttring av produkten och förpackningsmaterialet

Waste Electrical and Electronic Equipment - WEEE (Direktivet för hantering av elektriskt och elektroniskt avfall)

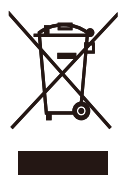

This marking on the product or on its packaging illustrates that, under European Directive 2002/96/EC governing used electrical and electronic appliances, this product may not be disposed of with normal household waste.You are responsible for disposal of this equipment through a designated waste electrical and electronic equipment collection. To determine the locations for dropping off such waste electrical and electronic, contact your local government office, the waste disposal organization that serves your household or the store at which you purchased the product.

Your new monitor contains materials that can be recycled and reused. Specialized companies can recycle your product to increase the amount of reusable materials and to minimize the amount to be disposed of.

All redundant packing material has been omitted.We have done our utmost to make the packaging easily separable into mono materials.

Please find out about the local regulations on how to dispose of your old monitor and packing from your sales representative.

### Taking back/Recycling Information for **Customers**

Philips establishes technically and economically viable objectives to optimize the environmental performance of the organization's product, service and activities.

From the planning, design and production stages, Philips emphasizes the important of making products that can easily be recycled.At Philips, end-of-life management primarily entails par ticipation in national take-back initiatives and recycling programs whenever possible, preferably in cooperation with competitors, which recycle all materials (products and related packaging material) in accordance with all Environmental Laws and taking back program with the contractor company.

Your display is manufactured with high quality materials and components which can be recycled and reused.

To learn more about our recycling program please visit

http://www.philips.com/sites/philipsglobal/ about/sustainability/ourenvironment/ productrecyclingservices.page

# <span id="page-5-0"></span>2. Inställning av monitorn

# 2.1 Installation

# Förpackningsinnehåll

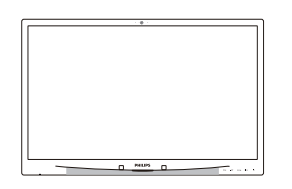

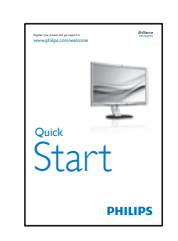

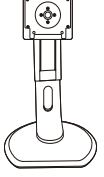

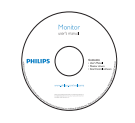

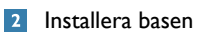

1. Placera bildskärmen med framsidan nedåt på en jämn yta.Var noga med att undvika att skärmytan repas eller skadas.

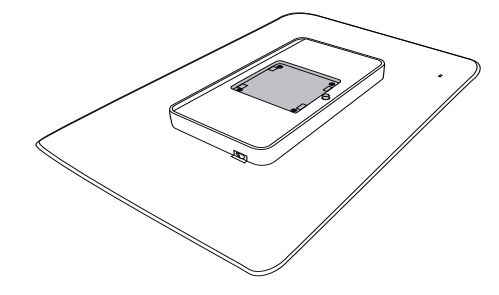

2. Tryck fast basen i VESA-anslutningsområdet.

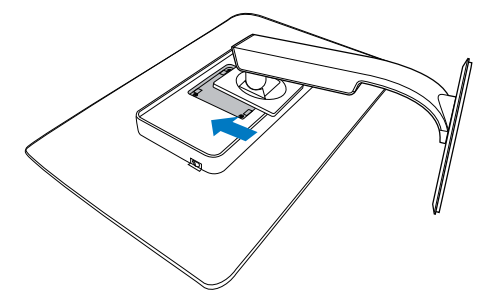

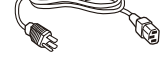

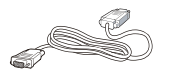

DVI (tillval)

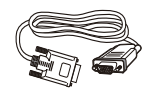

VGA (optional) DVI (tillval) VGA (tillval)

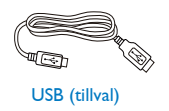

#### <span id="page-6-0"></span>**B** Ansluta till PC:n

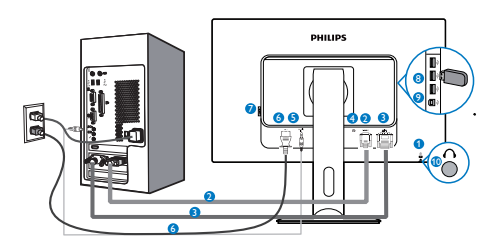

- **1** Kensington anti-stöldlås
- **2** VGA-ingång
- **3** DVI-ingång
- **4** Displayport
- **5** Ljudingång
- **6** AC strömingång
- **7** Avstängningsknapp
- **8** USB nedström
- **9** USB uppström
- **10** Hörlursuttag

# Anslutning till dator

- 1. Anslut strömkabeln ordentligt på baksidan av skärmen.
- 2. Stäng av datorn och lossa dess nätkabel.
- 3. Anslut monitorns signalkabel till videokontakten på datorns baksida.
- 4. Anslut nätkablarna från datorn och monitorn till ett närbeläget väggutag.
- 5. Slå på datorn och monitorn. Om monitorn visar en bild så är installationen klar.

# 2.2 Hantering av monitorn

**1** Beskrivning av kontrollknapparna

### 231P4QPY:

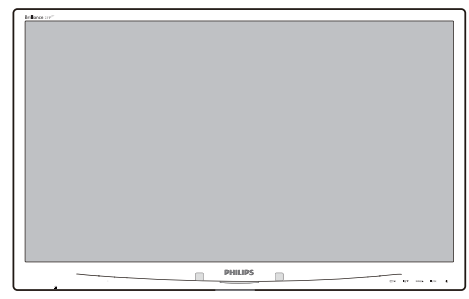

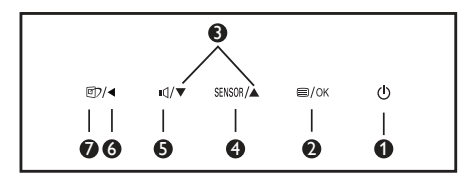

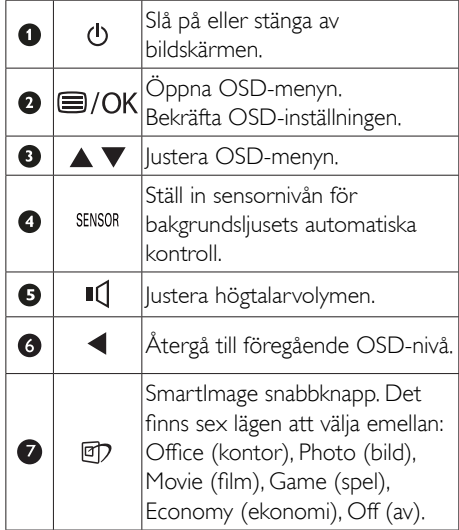

# 231P4QRY:

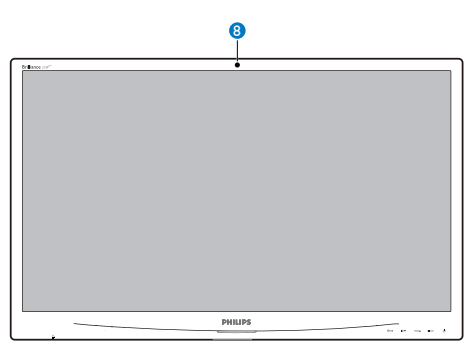

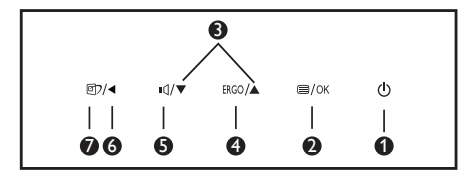

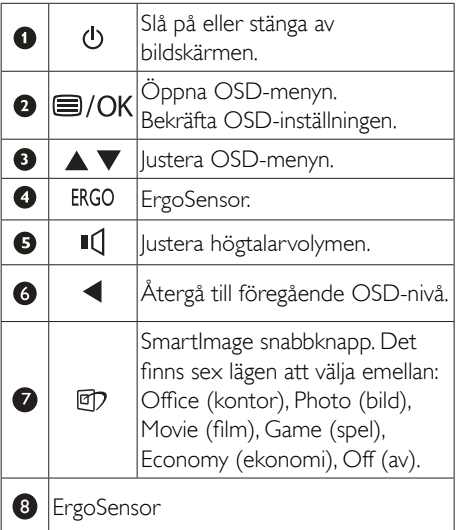

231P4QPYK:

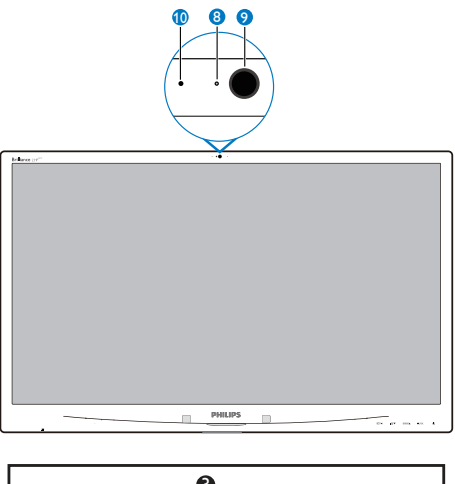

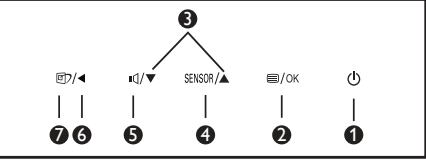

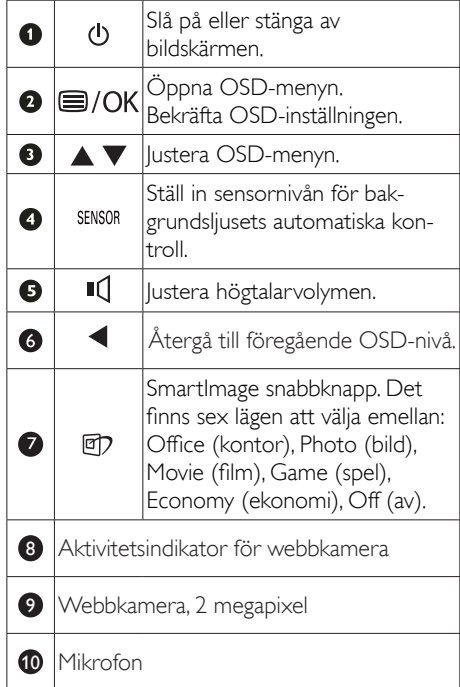

#### 2 Beskrivning av bildskärmsmenyn

# Vad är On-Screen Display (OSD/visning på skärmen)?

OSD-menyn är en funktion som finns hos alla Philips LCD-bildskärmar. Med hjälp av OSD-systemet kan användaren justera skärmegenskaperna eller välja funktioner hos bildskärmen direkt på skärmen. En användarvänlig OSD-skärm visas här nedan:

# 231P4QPY:

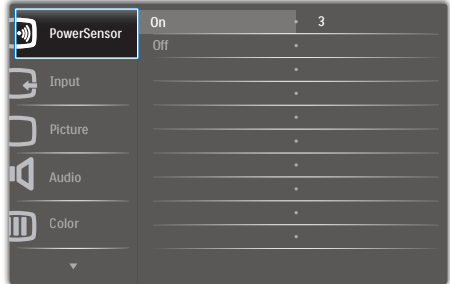

# 231P4QRY:

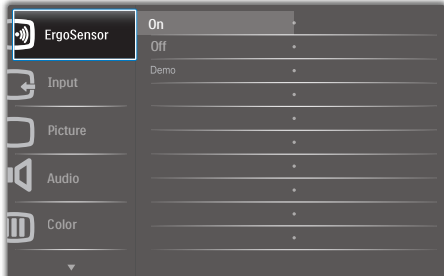

# 231P4QPYK:

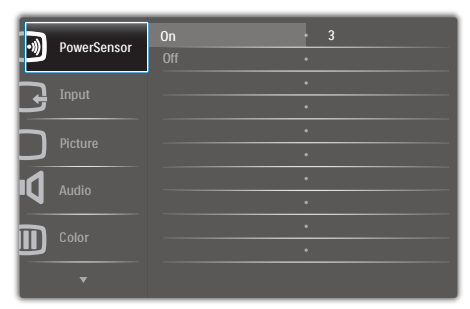

### Grundläggande och enkel instruktion av kontrollknapparna

I OSD-menyn som visas kan dy trycka på ▼▲ knapparna i framkant på skärmen för att flytta markören och tryck på OK knappen för att bekräfta valet eller ändringen.

# OSD-menyn

Nedan visas en översikt över strukturen hos On-Screen Display. Du kan använda den som ett hjälpmedel när du senare ska göra de olika inställningarna.

# 231P4QPY/231P4QPYK:

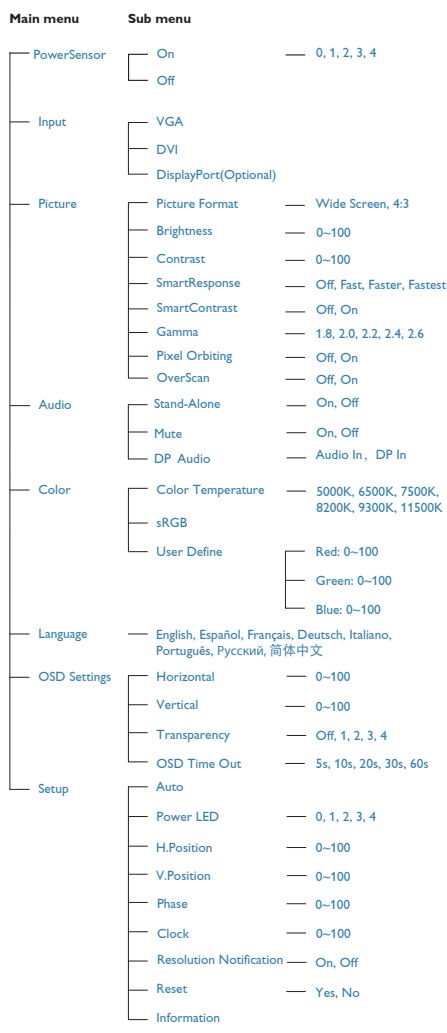

# 231P4QRY:

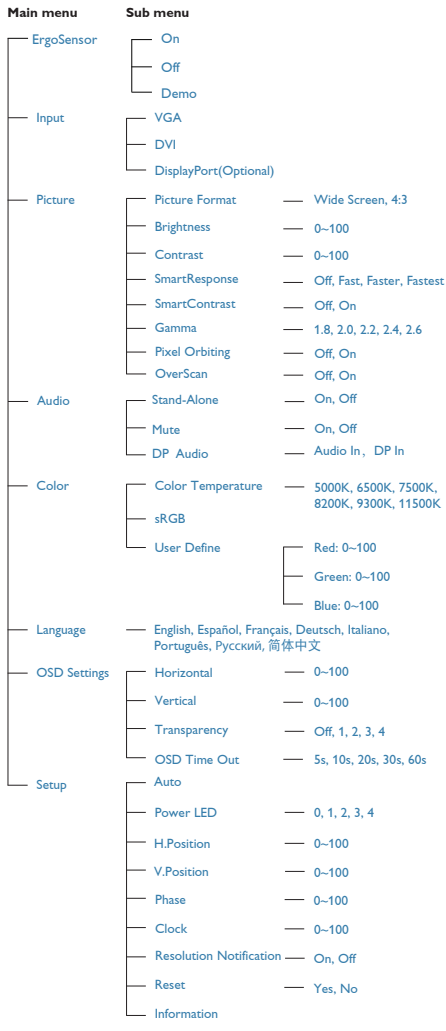

# **3** Meddelande om upplösning

Den här bildskärmen är avsedd för optimal prestanda vid dess äkta upplösning, 1920 x 1080 @ 60 Hz. När bildskärmen startas med en annan upplösning visas ett meddelande på skärmen: Use 1920 × 1080 @ 60 Hz for best results (Använd 1920  $\times$  1080 @ 60 Hz för bäst resultat).

Detta meddelande kan stängas av under Inställningar i bildskärmsmenyn.

# 4 Mekaniska funktioner

# Lutning

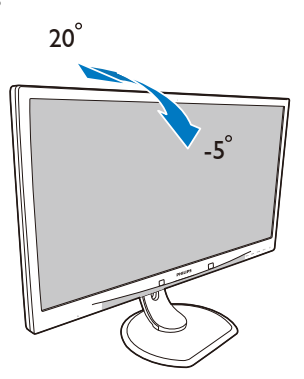

# Höjdjustering

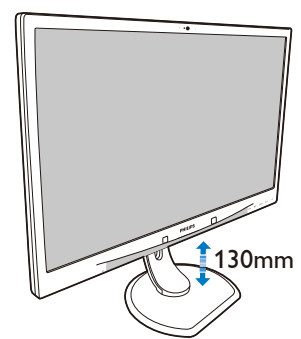

Vridning

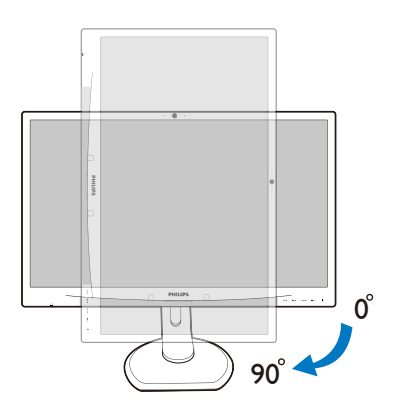

# Svängning

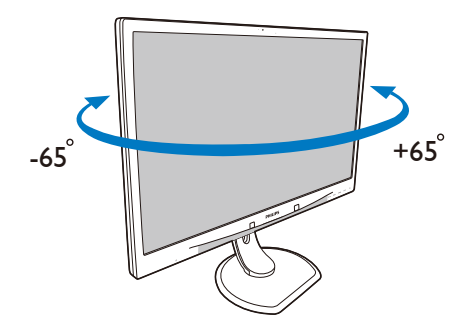

# <span id="page-11-0"></span>2.3 Ta bort basmontaget förVESAmontering

Innan du börjar demonteringen av monitorns bas, läs igenom instruktionerna nedan för att undvika några skador.

1. Placera bildskärmen med framsidan nedåt på en jämn yta.Var noga med att undvika att skärmytan repas eller skadas.

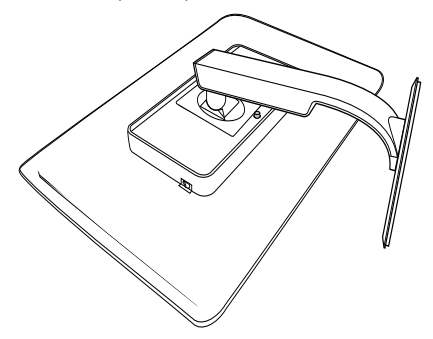

2. Ta bort skruvarna från gångjärnslocket.

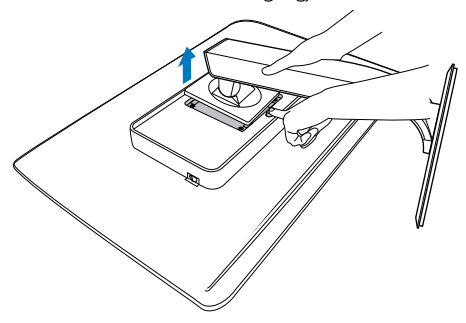

# $\bigoplus$  Obs

Denna monitor accepterar en 100 mm x 100 mmVESA-kompatibelt monteringssystem.

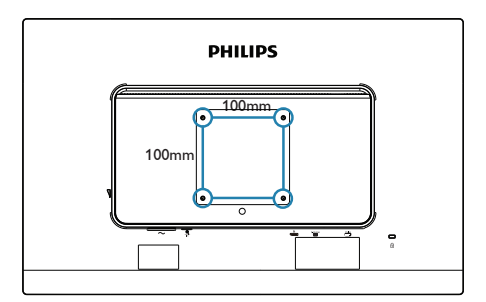

# <span id="page-12-0"></span>3. Bildoptimering

# 3.1 SmartImage

# Vad är det?

SmartImage innehåller förhandsinställningar som optimerar bildskärmen för olika omständigheter genom dynamisk realtidsjustering av ljusstyrka, kontrast, färg och skärpa. Oavsett om du arbetar med textprogram, visar bilder eller tittar på video, ger Philips SmartImage utmärkta optimerade bildskärmsprestanda.

# 2 Varför behöver jag det?

Du vill ha en LCD-bildskärm som ger optimerad visning av ditt favoritinnehåll. SmartImage justerar kontinuerligt ljusstyrka, kontrast, färg och skärpa i realtid för att förbättra upplevelsen.

# **B** Hur fungerar det?

SmartImage är en exklusiv, ledande Philipsteknik som analyserar innehållet som visas på bildskärmen. Baserat på ett scenario som du väljer förbättrar SmartImage dynamiskt kontrast, färgmättnad och skärpa på bilder och video för att förbättra innehållet som visas – allt i realtid och med ett tryck på en enda knapp.

**4** Hur aktiverar jag SmartImage?

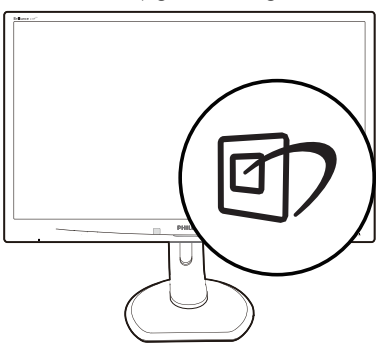

- 1. Tryck på  $\mathbb{Z}$  för att starta SmartImage på bildskärmen.
- 2. Fortsätt att trycka på  $\mathbb{D}$  för att växla mellan Office (kontor), Photo (bild), Movie (film), Game (spel), Economy (ekonomi) och Off (av).
- 3. SmartImage-menyn visas i fem sekunder. Du kan också bekräfta genom att trycka på "OK".
- 4. Vid aktivering av SmartImage inaktiveras sRGB-schemat automatiskt. För att kunna använda RGB måste du inaktivera SmartImage med<sup>or</sup>-knappen på bildskärmens framsida.

Utöver möjligheten att bläddra nedåt genom att trycka på 可 kan du också välja genom att trycka på  $\blacktriangledown$  A-tangenterna och sedan trycka på "OK" för att bekräfta ditt val och stänga Smar tImage-bildskärmsmenyn.

Det finns sex lägen att välja emellan: Office (kontor), Photo (bild), Movie (film),Game (spel), Economy (ekonomi) och Off (av).

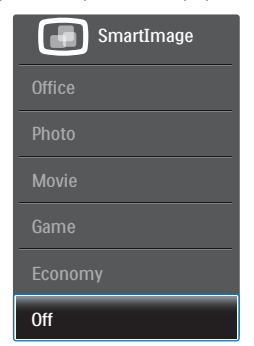

- <span id="page-13-0"></span>• Office (Kontor): Förbättrar text och sänker ljusstyrkan för att förbättra läsbarhet och minska påfrestningen på ögonen. Det här läget ger avsevärda förbättringar i läsbarhet och produktivitet när du arbetar med kalkylprogram, PDF-filer, skannade artiklar eller andra generella kontorsapplikationer.
- Photo (Bild): Den här profilen kombinerar färgmättnad, dynamisk kontrast och skärpeförbättringar för visning av foton och andra bilder med enastående tydlighet och levande färger - helt utan artefakter eller urblekta färger.
- Movie (Film): Förbättrad luminans, djupare färgmättnad, dynamisk kontrast och knivskarp skärpa visar varenda detalj i de mörkare delarna av dina videor utan att bleka ur färgerna i de ljusare områdena så att dynamiska och naturliga värden bibehålls för bästa möjliga videovisning.
- Game (Spel): Starta drivkretsen för bästa svarstid, minska taggiga kanter för snabbrörliga föremål på bildskärmen, förbättra kontrastförhållandet för ljusa och mörka teman. Den här profilen ger gamers den bästa spelupplevelsen.
- Economy (Spar): I denna profil justeras ljusstyrka och kontrast och bakgrundsbelysningen finjusteras för precis rätt visning av vardagliga kontorsapplikationer och lägre energiförbrukning.
- Off (Av): Ingen optimering av SmartImage.

# 3.2 SmartContrast:

# Vad är det?

Unik teknik som dynamiskt analyserar det visade innehållet och automatiskt optimerar bildskärmens kontrastförhållande för maximal tydlighet och betraktningsupplevelse. Den höjer bakgrundsbelysningen för tydligare, skarpare och ljusstarkare bilder eller sänker bakgrundsbelysningen för tydlig visning av bilder mot mörk bakgrund.

# 2 Varför behöver jag det?

Bästa möjliga klarhet behövs för behaglig återgivning av varje innehållstyp. SmartContrast kontrollerar kontrasten dynamiskt och justerar bakljus för klara, skarpa och ljusa spel- eller filmbilder eller återger klar, läsbar text för kontorsarbete. Genom att sänka bildskärmens strömförbrukning sparar du på strömkostnader och förlänger bildskärmens livslängd.

# **3** Hur fungerar det?

När SmartContrast aktiverats analyserar det innehållet du visar i realtid för att kunna justera färger och kontrollera bakgrundsljusets intensitet. Denna funktion kommer dynamiskt att förbättra kontrasten för en bättre underhållningsupplevelse när du tittar på video eller spelar spel.

# 3.3 Philips SmartControl Premium

Det nya SmartControl Premium-programmet från Phillips låter dig kontrollera din monitor via ett lättanvänt grafiskt gränssnitt. Komplicerade inställningar tillhör det förgångna då detta användarvänliga program guidar dig genom fininställning av upplösning, färgkalibrering, klock-/fasjusteringar, RGB vitpunktsjustering etc.

Utrustad med den senaste teknologin i kärnalgoritm för snabb behandling och svar är dettaWindows 7-kompatibla, slående animerade och ikonbaserade program redo att förbättra din upplevelse med Philips bildskärmar!

# 1 Installation

- Följ instruktionerna och fullborda installationen.
- Du kan starta programmet när installationen är fullbordad.
- Om du vill starta senare, klicka på genvägen på skrivbordet eller i verktygsfältet.

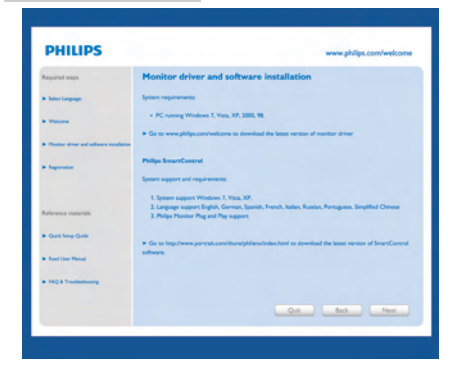

#### Första start - Guiden

- Första gången efter installation av SmartControl Premium öppnas Wizard (guiden) för första start automatiskt.
- • Guiden leder dig steg för steg igenom justeringen av bildskärmen.
- Du kan också gå till Plug-in (plugin)-menyn senare.
- Flera alternativ kan justeras utan guiden via Standard (standardfönstret).

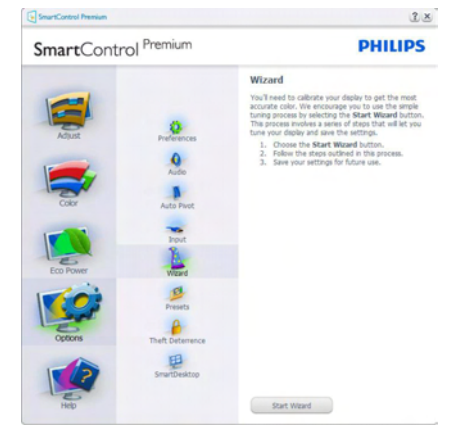

# 2 Starta med Standard (standardfönster)

#### Adjust menu (Justeringsmeny)

- • I Adjust menu (justeringsmenyn) kan Brightness (ljusstyrka), Contrast (kontrast), Focus (fokus), Position (position) och Resolution (upplösning) justeras.
- Utför justeringarna i enlighet med instruktionerna.

Tryck på Cancel (avbryt) för att avbryta installationen.

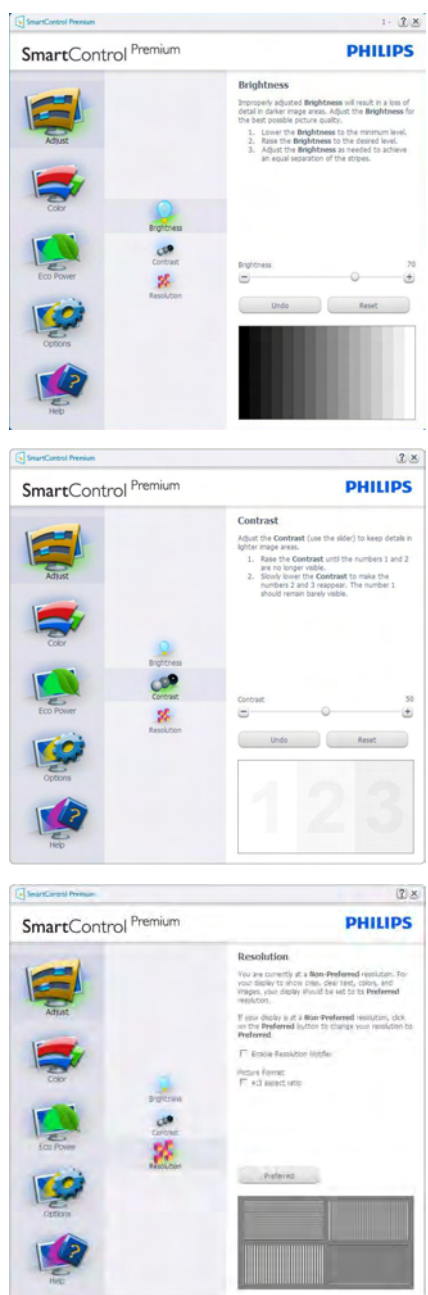

# Color (Färg) menyn

- • Color (Färg) menyn låter dig justera RGB, Black Level (nivån för svärta), White Point (vithet), Display Gamma (skärmgamma), Calibration (kalibrering), SmartImage och SmartKolor
- • Utför justeringarna i enlighet med instruktionerna.
- • Se tabellen nedan för undermnenykommandon baserat på inmatningen.
- • Exempel för Color Calibration (färgkalibrering).

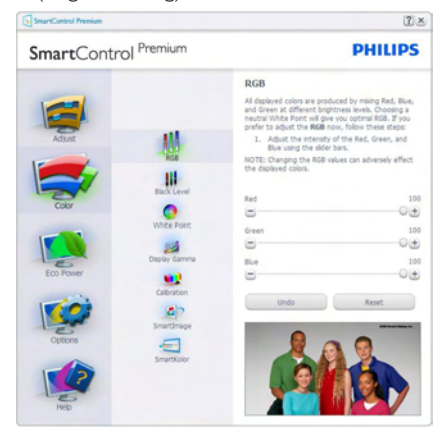

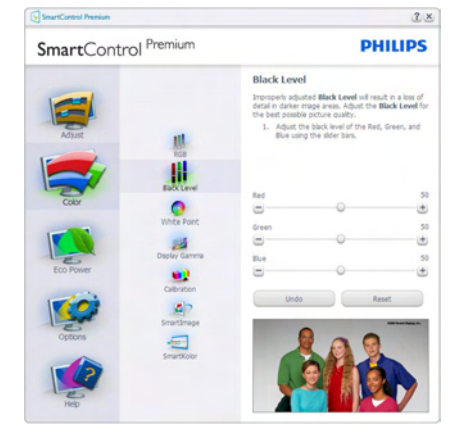

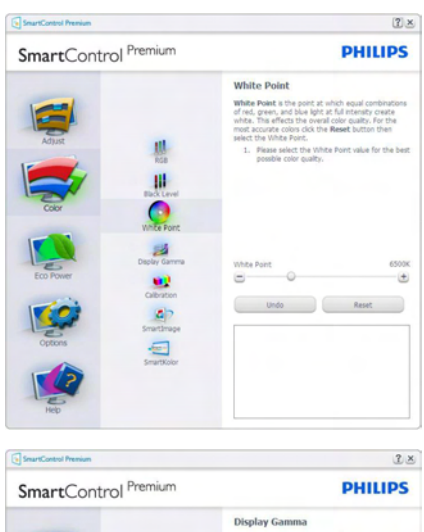

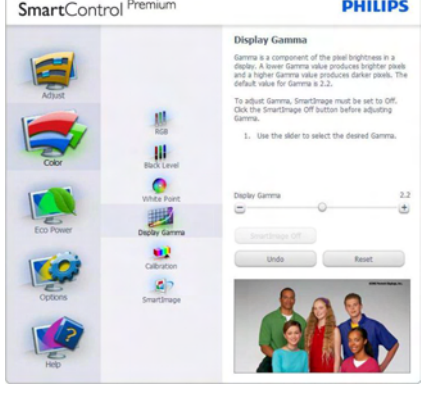

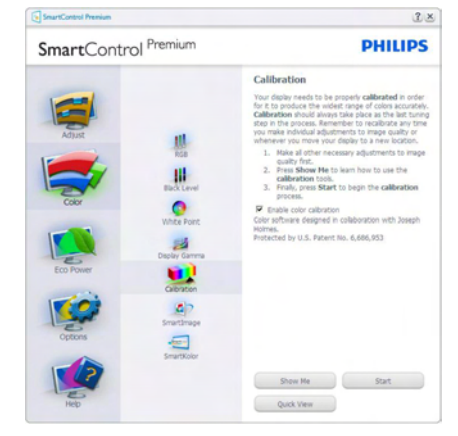

1. "Show Me" (Visa mig) startar självstudier för färgkalibrering.

- 2. Start (Starta) startar färgkalibreringssekvensen i sex steg.
- 3. Quick View (Snabbgranskning) laddar före/ efterbilderna.
- 4. För att återgå till hemmafönstret för Color (Färg) klicka på knappen Cancel (Avbryt).
- 5. Enable color calibration (Aktivera färgkalibrering) - på som standard. Om den är omarkerad tillåts inte färgkalibrering och start- och snabbgranskningsknapparna är gråa.
- 6. Måste ha patentinfo i kalibreringsfönstret.

# Första färgkalibreringsfönstret

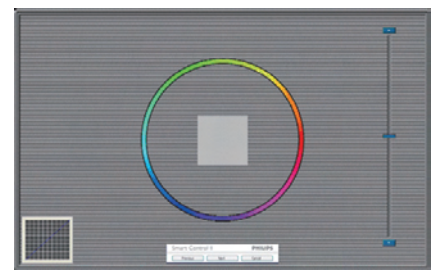

- Knappen Previous (Föregående) är inaktiverad tills det andra färgfönstret visas.
- Next (Nästa) går vidare till följande mål (sex mål).
- Gå till slut till panelen File > Presets (Arkiv > Förinställningar).
- Cancel (Avbryt) stänger gränssnittet och återgår till Plug-in (plugin-sidan).

#### SmartImage

Låter användare ändra inställning för bättre visning baserat på innehållet.

När Enter tainment (Underhållning) är inställt är SmartContrast och SmartResponse aktiverade.

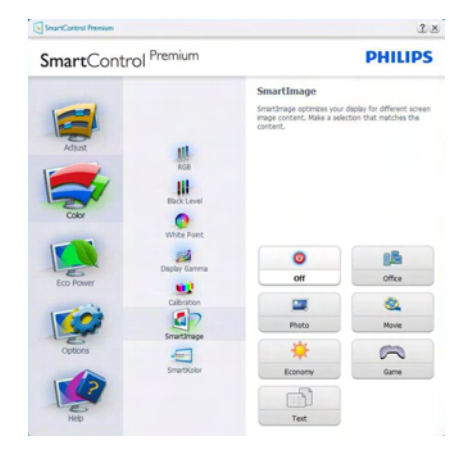

# Eco Power meny

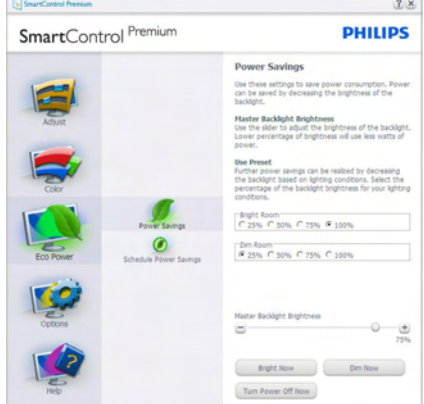

# Options (Alternativ) meny

# Options>Preferences (Alternativ>Preferenser)

- är endast aktivt när Preferences (Preferenser) väljs i rullgardinsmenyn Options (Alternativ). På en ickestödd bildskärm kapabel till DDC/CI är endast Help (Hjälp)- och Options (Alternativ) flikarna tillgängliga.

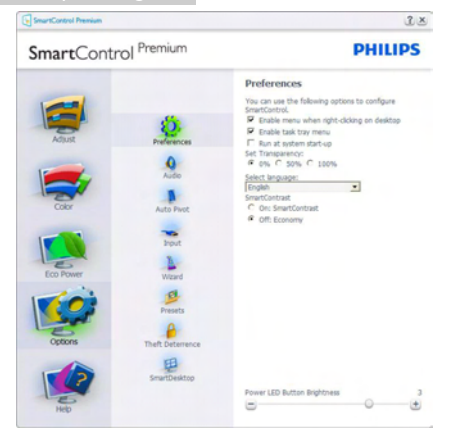

- Visar nuvarande inställningar.
- En vald ruta aktiverar egenskapen. Rutan är en växlare.
- Enable Context Menu (aktivering av kontextmenyn) på skrivbordet är vald (På) som standard. Enable Context Menu (Aktivera kontextmenyn) visar SmartControl Premium för Välj Select Preset (förhandsinställning) och Tune Display (Finjustera bildskärmen) i skrivbordets högerklicksmeny. Inaktiverad tas SmartControl Premium bort från högerklicksmenyn.
- Enable Task Tray (Aktivera ikon i aktivitetsfältet) är vald (på) som standard. Enable Context Menu (Aktivera kontextmeny) visar aktivitetsfältsmenyn för SmartControl Premium. Ett högerklick på ikonen i aktivitetsfältet visar menyalternativen Help (Hjälp),Technical Support (Teknisk support), Check for Update (Sök efter uppdatering),About (Om) och Exit (Avsluta). När menyn Enable task tray (Aktivera aktivitetsfältet) är avaktiverad visar ikonen i aktivitetsfältet endast Exit (avsluta).
- Run at Startup (Kör vid start) är valt (på) som standard. När det är inaktiverat startar inte SmartControl Premium och syns inte i aktivitetsfältet när datorn startas. Enda sättet att starta SmartControll Premium är

antingen från genvägen på skrivbordet eller från programfilen. Ingen förhandsinställning som ställts in för att köras vid uppstart kommer att laddas om den här rutan inte valts (inaktiverad).

Enable transparency mode (Aktivera genomskinligt läge) (Windows 7,Vista, XP). Grundinställningen är 0%, ogenomskinlig.

Options>Audio (Alternativ>Ljud) - är endast aktivt närVolume (Volym) väljs i rullgardinsmenyn Options (Alternativ.)

På en ickestödd bildskärm kapabel till DDC/ CI är endast Help (Hjälp)- och Options (Alternativ)-flikarna tillgängliga.

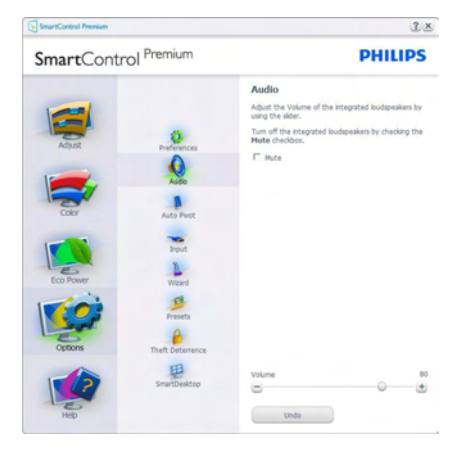

#### Option>Auto Pivot. (Alternativ>Auto-pivot)

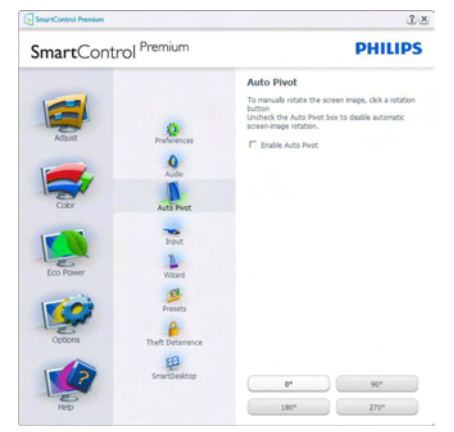

#### Options>Input (Alternativ>Inmatning) -

är endast aktivt när Input (Inmatning) väljs i rullgardinsmenyn Options (Alternativ). På en ickestödd bildskärm kapabel till DDC/CI är endast Help (Hjälp)- och Options (Alternativ) flikarna tillgängliga. Inga andra SmartControl Premium flikar är tillgängliga.

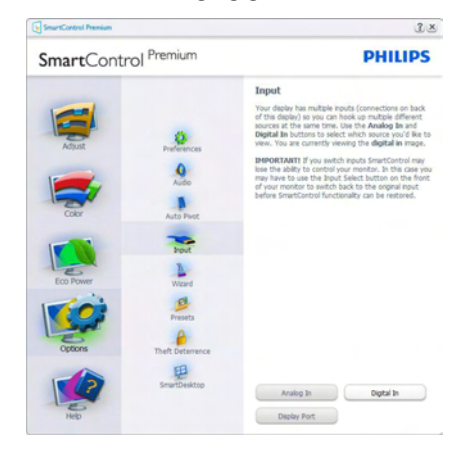

- Visa fönstret Source instruction (källinstruktion) och nuvarande ingångskälla.
- På bildskärmar med endast en inmatning visas inte detta fönster.

# Options (alternativ)>Theft Deterrence (stöldavskräckning) - Fönstret Theft Deterence (stöldavskräckning) kommer endast att vara aktivt närTheft Deterrence Mode (stöldavskräckningsläge) väljs från rullgardinsmenyn Plug-in (Insticksprogram).

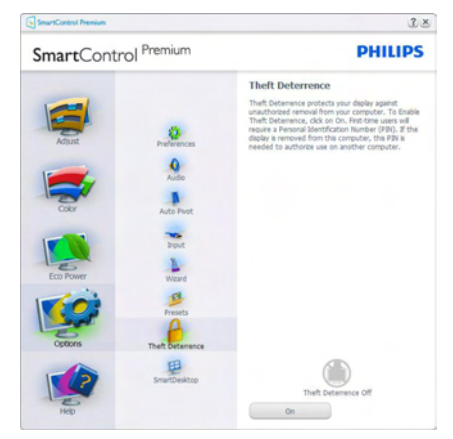

För att aktiveraTheft Deterrence (stöldavskräckning), klicka på knappen On (på) för att öppna följande skärm:

- Användaren kan endast ange ett PINnummer med fyra till nio siffror.
- När en Pin-kod angivits, tryck på Accept (Acceptera) för att gå till ett popupfönster på följande sida.
- Minsta antal minuter är satt till 5. Skjutreglaget är som standard satt till 5.
- • Kräver inte att skärmen är ansluten till en annan värd för att gå in i Theft Deterrence Mode (stöldavskräckningsläge).

När en PIN skapats visarTheft Deterrence (Stöldavskräckningssidan)Theft Deterrence Enabled (Stöldavskräckning aktiverat) och knappen PIN Options (PIN-alternativ):

- Theft Deterrence Enabled (Stöldavskräckning aktiverat) visas.
- Inaktivera Theft Deterrence (Stöldavskräckningsläge) öppnar fönstret på nästa sida.
- Knappen PIN Options (PIN-alternativ) är endast tillgänglig när användaren skapat en PIN. Knappen öppnar en säker PINwebbplats.

#### Help (Hjälp)-menyn

#### Help>User Manual (Hjälp>Användarhandbok)

- är endast aktiv när User Manual (Användarhandbok) valts i rullgardinsmenyn Help (Hjälp). På en ickestödd bildskärm kapabel till DDC/CI är endast Help (Hjälp)- och Options (Alternativ)-flikarna tillgängliga.

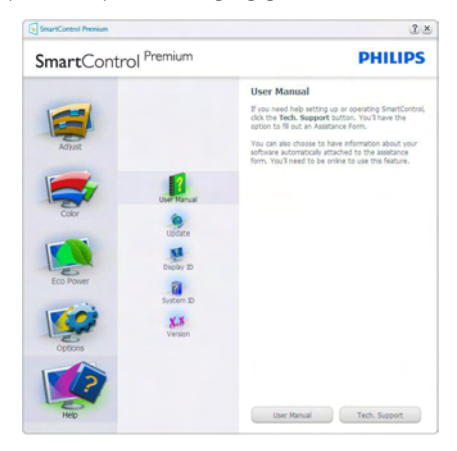

Help (Hjälp)>Version - är endast aktivt när version valts i rullgardinsmenyn Help (Hjälp). På en ickestödd bildskärm kapabel till DDC/CI är endast Help (Hjälp)- och Options (Alternativ) flikarna tillgängliga.

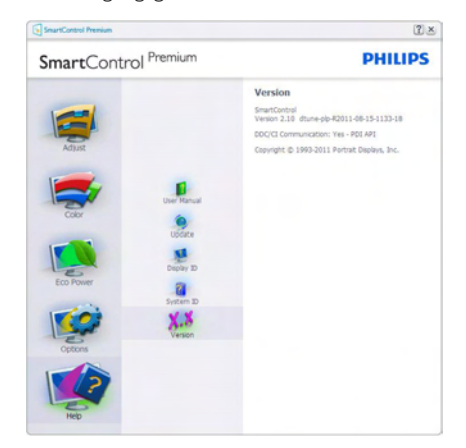

# Context Sensitive Menu (Kontextkänslig meny)

Den Context Sensitive Menu (kontextkänsliga menyn) är aktiverad som standard. Om Enable Context Menu (Aktivera kontextmenyn) har valts i fönstret Options>Preferences (Alternativ>Preferenser) visas menyn.

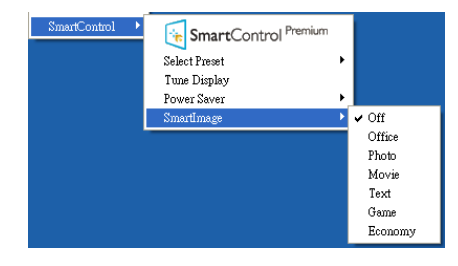

Context Menu (Kontextmenyn) har fyra poster:

- SmartControl Premium när det valts visas fönstret Om.
- Select Preset (Välj förhandsinställning) ger en hierarkisk meny med sparade förhandsinställningar för omedelbar användning. En markering visar vald förhandsinställning. Fabriksinställning kan också öppnas från rullgardinsmenyn.
- Tune Display (Visa finjustering) Öppnar kontrollpanelen för SmartControl Premium.
- SmartImage Kontrollera nuvarande inställningar: Off (Av), Office (kontor), Photo (bild), Movie (film), Game (spel), Economy (ekonomi).

#### Menyn för aktivitetsfältet aktiverad

Menyn för aktivitetsfältet kan visas genom att högerklicka på SmartControl Premiumikonen i aktivitetsfältet. Ett vänsterklick startar programmet.

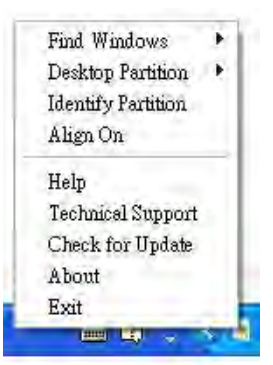

<span id="page-20-0"></span>Aktivitetsfältet har fem poster:

- Help (Hjälp) ger åtkomst till bruksanvisningsfilen: Öppnar bruksanvisningsfilen i standardwebbläsarfönstret.
- Technical Support (Teknisk support) visar sidan för teknisk support.
- Check for Update (Sök efter uppdatering) - tar användaren till PDI Landing och jämför användarens version med den senaste tillgängliga versionen.
- About (Om) visar detalierad referensinformation: produktversion, utgivningsinformation och produktnamn.
- Exit (Avsluta) stäng SmartControl Premium.

Kör SmartControll Premium genom att antingen välja SmartControl Premium i programmenyn, dubbelklicka på datorikonen eller starta om systemet.

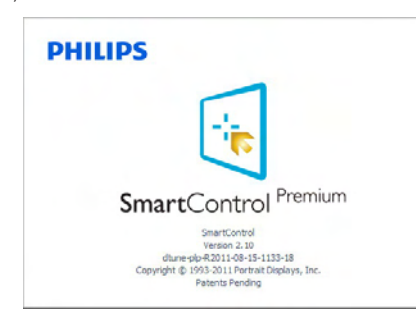

# Menyn för aktivitetsfältet inaktiverad

När aktivitetsfältet är inaktiverat i preferensmappen är endast Exit (Avsluta) tillgängligt. För att helt och hållet ta bort SmartControll Premium från aktivitetsfältet, inaktivera Run at Startup (kör vid start) i Options>Preferences (alternativ>preferenser).

# **∈** Obs

Alla skärmbilder i detta avsnitt ges endast i referenssyfte. SmartControl programversionen kan ändras utan vidare meddelande. Kontrollera alltid på den officiella Portrait webbsidan[www.](www.portrait.com/dtune/phl/enu/index) portrait.com/dtune/phl/enu/index för att ladda ned den senaste versionen av SmartControlprogram.

# 3.4 SmartDesktop Guide

# **1** SmartDesktop

SmartDesktop finns i SmartControl Premium Installera SmartControl Premium och välj SmartDesktop i Options (Alternativ).

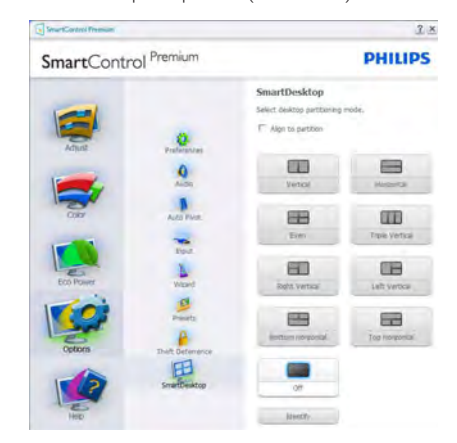

- Kryssrutan Justera enligt uppdelning möjliggör automatisk justering av fönstret när det dras till angiven del.
- Välj önskad del genom att klicka på ikonen. Delen används på skrivbordet och ikonen markeras.
- Identifiera erbjuder ett snabbt sätt att visa rutnätet.

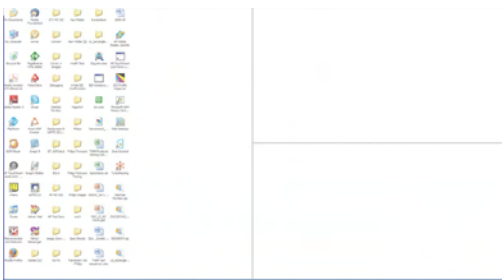

#### 2 Dra och släpp-fönstren

När delarna konfigurerats och Justera enligt uppdelning valts kan ett fönster dras till området och det justeras automatiskt. När fönstren och musmarkören är inom området markeras området.

# **⊖** Obs

Om områdets konturer inte visas när du drar fönstret inaktiveras "Show windows contents while dragging" (visa fönstrets innehåll medan du drar). Gör så här för att aktivera:

1. Klicka på System på Control Panel (Kontrollpanelen).

2. Klicka på Advanced system settings (Avancerade systeminställningar) (för operativsystemenVista och Win7 finns detta i det vänstra sidofältet)

3. Klicka på Inställningar i avsnittet Prestanda.

4. I rutan markerar duVisa fönstrets innehåll medan du drar och klickar sedan på OK.

#### Annan alternativ sökväg:

Vista:

Control Panel (Kontrollpanelen) > Personalization (Personlig anpassning) > Window Color and Appearance (Fönstrets färg och utseende) > klicka på "Open Classic appearance properties for more color options" (Öppna egenskaper för klassisk vy för fler färgalternativ) > klicka på knappen"Effects" (Effekter) > klicka på Show window contents while dragging (Visa fönstrets innehåll medan du drar)

XP:

Display Properties (Visa egenskaper) > Appearance (Vy) > Effects... (Effekter...) > markera "Show window contents while dragging" (Visa fönstrets innehåll medan du drar)

Win 7:

Det finns ingen annan alternativ sökväg.

### **B** Alternativ för namnlist

Desktop Partition (Skrivbordsuppdelning) kan öppnas från namnlisten i det aktiva fönstret. Här kan du snabbt och enkelt hantera skrivbordet och även skicka ett fönster till valfri del utan att dra och släppa. Flytta markören till det aktiva fönstrets namnlist om du vill öppna rullgardinsmenyn.

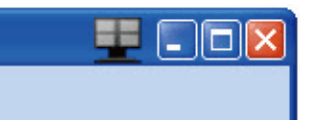

### 4 Högerklicksmenyn

Högerklicka på ikonen Desktop Partition (Skrivbordsuppdelning) för att öppna rullgardinsmenyn.

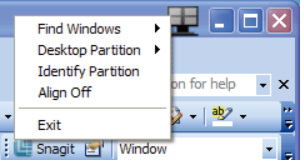

1. FindWindows (hitta fönster) - i vissa fall kan användaren ha skickat flera fönster till samma del. I Find Windows (Sök fönster) visas alla öppna fönster och flyttar markerat fönster till förgrunden.

2. Desktop Partition (skrivbordsuppdelning) - Desktop Partition (skrivbordsuppdelning) visar vald del och gör det möjligt för användaren att snabbt byta till någon av de andra delarna som visas i rullgardinsmenyn.

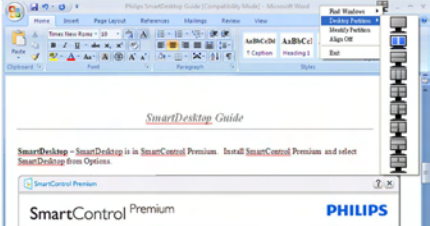

# $\bigoplus$  Obs

Om mer än en skärm är inkopplad kan användaren välja målskärmen för att ändra uppdelningen. Den markerade ikonen visar den del som valts.

3. Identify Partition (identifiera del) - visar konturrutnätet för aktuell del på skrivbordet.

4.Align On/Align Off (justering på/justering av) - aktiverar/inaktiverar den automatiska justeringsfunktionen för dra- och släpp.

5. Exit (avsluta) - stänger Desktop Partition (skrivbordsuppdelning) ochVisa Justering. Om du vill återställa öppnar duVisa Finjustering på star tmenyn eller genvägen på skrivbordet.

**5** Vänsterklicksmenyn

Vänsterklicka på ikonen Desktop Partition (Skrivbordsuppdelning) för att snabbt skicka det aktiva fönstret till valfri del utan att behöva dra och släppa. När du släpper musen skickas fönstret till den markerade delen.

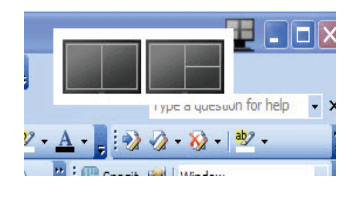

### **6** Högerklick i aktivitetsfältet

Aktivitetsfältet innehåller även de flesta funktionerna som stöds i namnlisten (med undantag för att automatiskt skicka ett fönster till någon del).

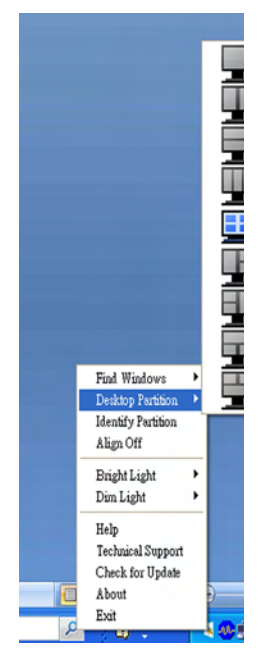

- Find Windows (Sök fönster) I vissa fall kan användaren ha skickat flera fönster till samma del. I Find Windows (Sök fönster) visas alla öppna fönster och flyttar markerat fönster till förgrunden.
- • Desktop Partition (Skrivbordsuppdelning) – Skrivbordsuppdelning visar vald del och gör det möjligt för användaren att snabbt byta till någon av de andra delarna som visas i rullgardinsmenyn.
- Identify Partition (Identifiera del) Visar konturrutnätet på skrivbordet för aktuell del.
- Align On/Align Off (Justering på/Justering av) – Aktiverar/inaktiverar den automatiska dra och släpp-justeringsfunktionen.

# Uppdelningsdefinitioner för SmartDesktop

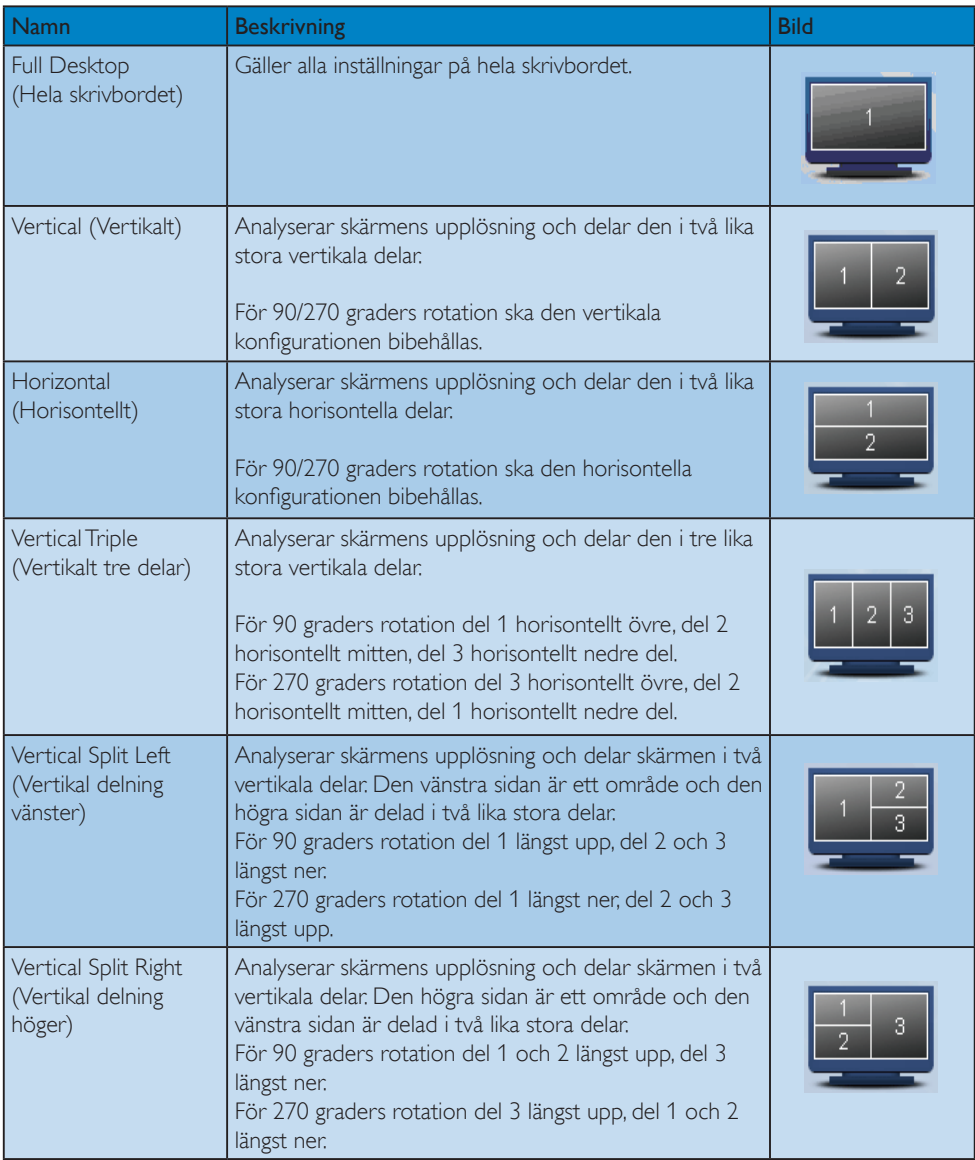

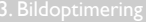

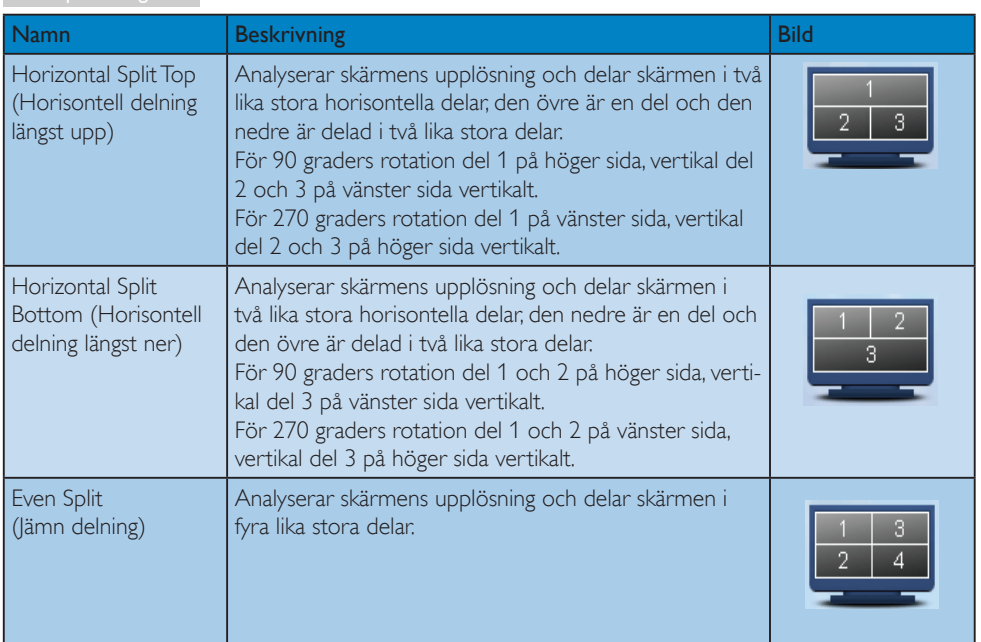

# <span id="page-26-0"></span>**PowerSensor™**

# (tillgänglig för 231P4QPY & 231P4QPYK)

# 1 Hur fungerar det?

- PowerSensor fungerar med hjälp av att ofarliga "infraröda" strålar känner av användarens närvaro.
- När användaren sitter framför bildskärmen fungerar den normalt med de förinställda värdena för ljusstyrka, kontrast, färg osv.
- Om vi antar att bildskärmen till exempel är inställd på 100 % ljusstyrka, minska bildskärmen automatiskt sin energiförbrukning till 80 % när användaren lämnar stolen och inte längre sitter framför bildskärmen.

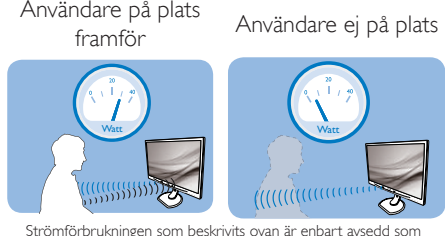

Strömförbrukningen som beskrivits ovan är enbart avsedd som referens

# 2 Inställning

# Standardinställningar

Med standardinställningen, (Inställning 3) upptäcker PowerSensor användarens närvaro på mellan 30 och 100 cm från bildskärmen och med en vinkel på fem grader till höger och vänster om bildskärmen.

#### Anpassade inställningar

Om du föredrar att sitta utanför de gränser som anges ovan, välj en starkare signal för optimal avkänning av din närvaro: Ju högre inställning, ju starkare avkänningssignal. Sitt rakt framför bildskärmen för maximal PowerSensoreffektivitet och bästa avkänning.

Använd maximal signalstyrka för avkänning upp till 120 cm avstånd om du väljer att sitta längre än 100 cm från bildskärmen. (Inställning 4)

- Eftersom en del mörka plagg suger upp infraröda signaler även om användaren befinner sig inom 100 cm från bildskärmen bör du öka signalstyrkan om du bär svar ta eller mörka kläder.
- Det går när som helst att återgå till standardläget (Inställning 3)

# Snabbkommandotangent Sensoravstånd

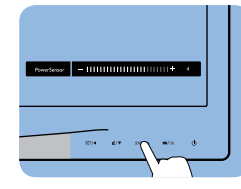

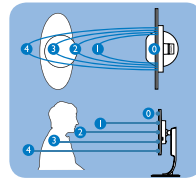

# Landskaps/Porträttläge

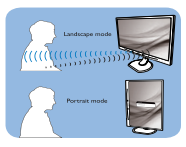

Ovanstående illustrationer är endast avsedda som referenser.

# **3** Justera inställningarna

Så här finjusterar du avkänningen om PowerSensor inte fungerar normalt inom eller utanför standardområdet:

- Tryck på snabbtangenten PowerSensor
- Läge '3' visas på justeringsskalan.
- Justera PowerSensor avkänning till Inställning 4 och tryck på OK.
- Testa den nya inställningen för att se<br>om PowerSensor upptäcker dig på din nuvarande plats.
- PowerSensor-funktionen fungerar endast i läget Liggande (horisontellt läge). När PowerSensor aktiveras stänger den automatiskt AV bildskärmen om den används i läget Portrait (stående, 90 grader/ver tikalt läge) och slår automatiskt PÅ bildskärmen om den återgår till läget Liggande.

# Obs

En manuellt vald inställning av PowerSensor står kvar till den ändras igen eller om standardläget återställs. Ställ in en lägre signalstyrka om du av någon orsak tycker att PowerSensor är för känslig för rörelser i närheten.

# <span id="page-27-0"></span>5. ErgoSensor

# (tillgänglig för 231P4QPY)

Philips ErgoSensor är en innovativ teknologi som informerar användaren om hur denne ska göra för att sitta på ett ergonomiskt rätt sätt vid datorn. Systemet har en inbyggd sensor i skärmen som känner av och mäter in användarens sittställning, beteende och användning av datorn och tillbehören, och sedan tillhandahåller feedback om användaren behöver förändra något av ovanstående.

#### Snabbkommandotangent

#### Inställningar

Du kan enkelt aktivera/avaktivera Philips ErgoSensor och slå på demonstrationsläget via en knapp på bildskärmens ram.

#### Demonstrationsläge

ErgoSensor-skärmen har ett inbyggt demonstrationsläge som demonstrerar hur avkänningen och meddelandesystemet fungerar. Aktivering: (A) 15 graders huvudlutning för vinkelavkänning. (B) 3 min.

för rastaktivering.  $(C) > 90$  cm och  $< 70$ cm för avståndsaktivering.

### Hur fungerar det?

### • Betraktningsavstånd

Om användaren sitter utanför den optimala ergonomiska zonen på 70 - 90 cm avstånd från skärmen visas ett varningsmeddelande.

# • Visningsvinkel

Om användaren sitter med huvudet lutat mer är 15 grader visas ett meddelande.

#### • Visningstid

Om användaren använder datorn kontinuerligt i mer än en timme visas ett meddelande om att det är dags för en rast.

#### • Strömsparfunktioner

A. När systemet känner av att en användare sitter i stolen fungerar skärmen normalt.

B. Om systemet inte känner av en användare på stolen dämpas skärmens ljusstyrka efter 1 minut.

C. Skärmen övergår sedan i vänteläge efter 3 minuter och skärmen släcks.

D. När användaren sätter sig på stolen igen aktiverar ErgoSensor monitorn direkt.

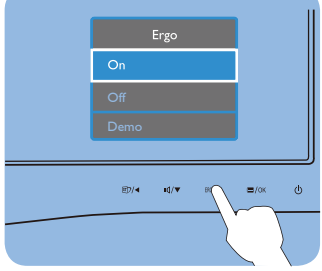

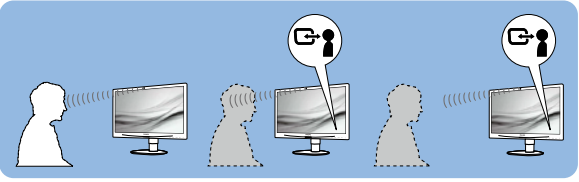

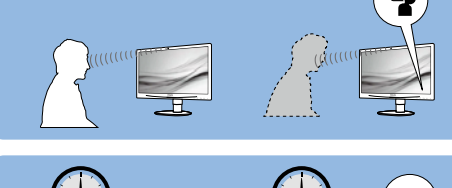

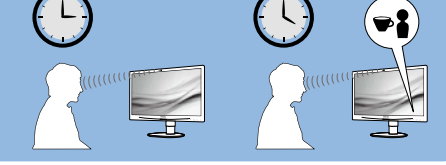

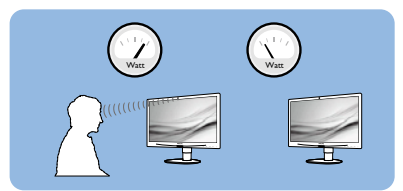

# <span id="page-28-0"></span>6. Inbyggd webbkamera med mikrofon

# (tillgänglig för 231P4QPYK)

# $\bigoplus$  Obs

En USB-anslutning mellan skärmen och datorn krävs för att webbkameran ska fungera.

Webbkameran möjliggör interaktiva videooch ljudkonferenser över Internet. Den tillhandahåller det bekvämaste och enklaste sättet för personer inom större organisationer att kommunicera med kollegor runt om i världen, vilket kan innebära stora besparingar. Beroende på vilken programvara som används kan du även ta foton, dela filer eller använda endast mikrofonen utan att aktivera kameran. Mikrofonen och aktivitetsindikatorn sitter på sidan av webbkameran på skärmens ram.

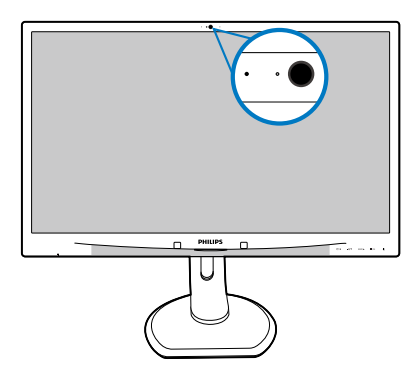

# 6.1 Systemkrav för datorn

- Operativsystem: Microsoft Windows 7, Microsoft Windows Vista, Microsoft Windows XP (SP2) och andra OS som stöder UVC/UAC (USB Video Class/Audio Class) enligt standarden USB 2.0.
- Processor: 1,6 GHz eller snabbare
- RAM: 512 MB (för XP) / 1 GB (för Vista och Windows7)
- Hårddiskutrymme: min. 200 MB
- USB: USB 2.0 eller högre, stöd för UVC/ UAC

# 6.2 Använda enheten

Philips-skärmen med webbkamera sänder bild- och ljuddata via USB-porten. Aktivera den enkelt genom att ansluta USB-kabeln från datorn till USB-porten ovanför USB-hubben vid skärmens in- /utgångar.

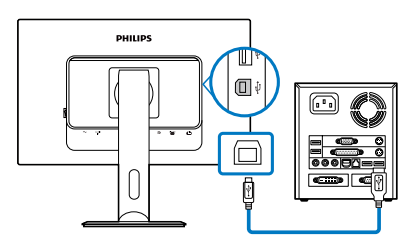

- Anslut USB-kabeln till USB-porten ovanför USB-hubben vid skärmens in- och utgångar.
- Slå på datorn och se till att internetanslutningen fungerar som den ska.
- Ladda ner och aktivera kostnadsfria chattprogram som Skype, Messenger och liknande. För mer avancerad användning, som multikonferens osv., kan du även prenumerera på dedikerad programvara.
- • Webbkameran är klar att använda för chatt eller uppringning via Internet.
- Ring upp genom att följa anvisningarna för programvaran.

# $\bigoplus$  Obs

För att videosamtal måste det finnas en tillförlitlig internetanslutning, en ISP och programvara som Messenger eller annat videosamtalsprogram. Se till att personen som du ska ringa upp har ett kompatibelt videosamtalsprogram. Bild- och ljudkvaliteten är beroende av den tillgängliga bandbredden hos båda parter. Den du ringer upp måste ha enheter och programvara med likvärdig kapacitet.

# <span id="page-29-0"></span>7. Tekniska specifikationer

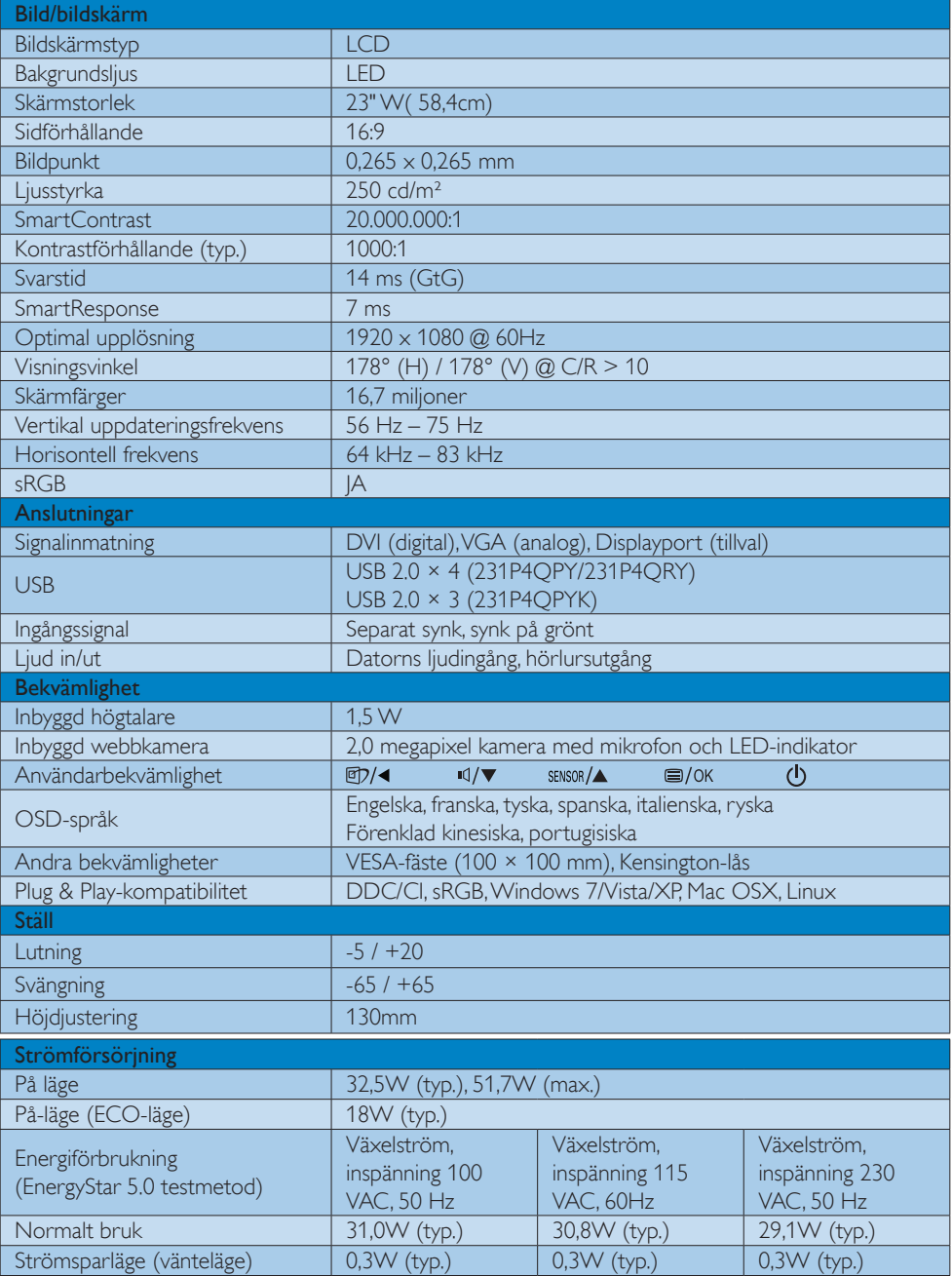

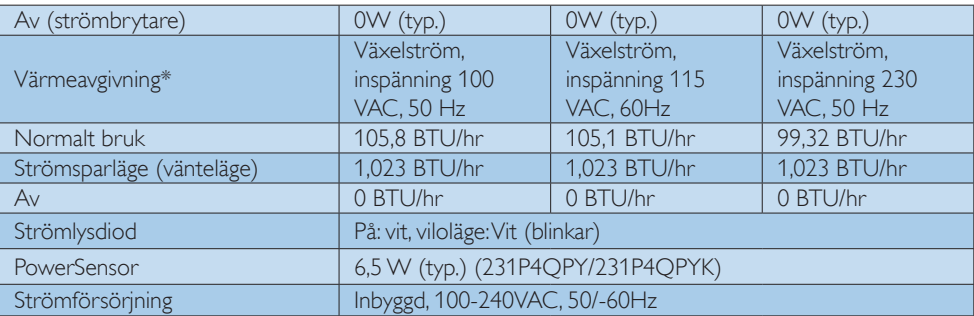

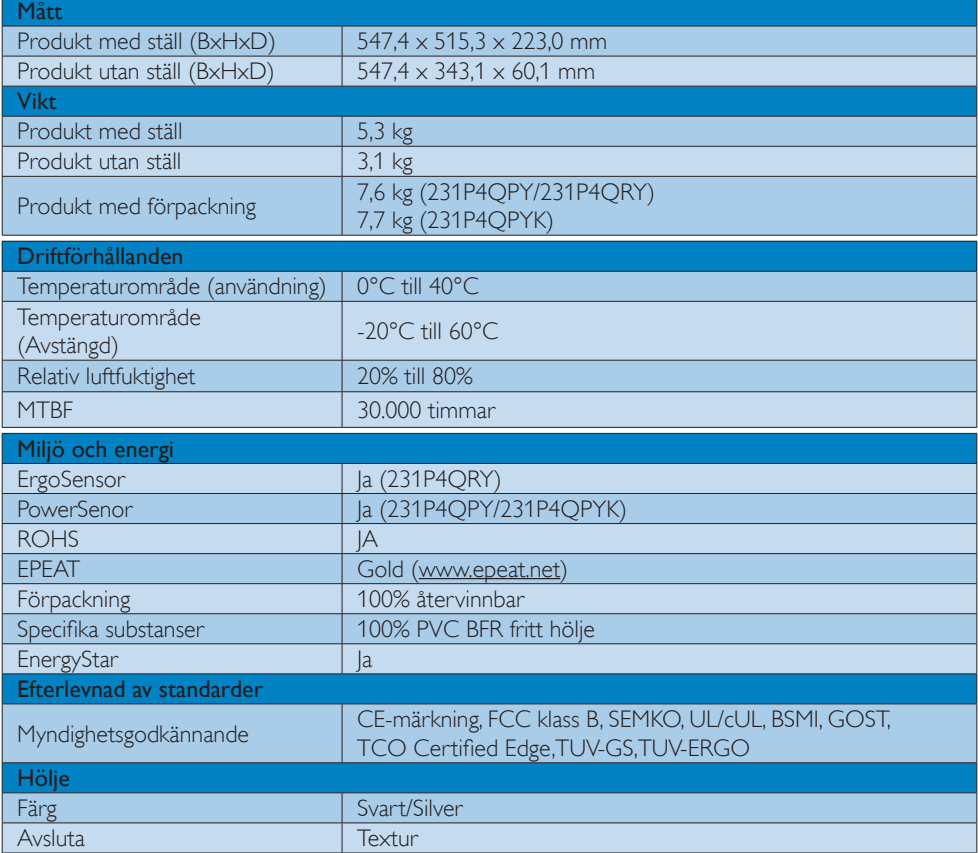

# $\ominus$  Obs

- 1. EPEAT Gold eller Silver gäller endast när Philips registrerat produkten. Besök [www.epeat.net](http://www.epeat.net) för registreringsstatus i ditt land.
- 2. Denna data kan komma att ändras utan förvarning. Gå till www.philips.com/support för att ladda ned den senaste versionen av broschyren.

# <span id="page-31-0"></span>7.1 Upplösning och förhandsinställda lägen

# 1 Maximal upplösning

1920 x 1080 @ 60 Hz (analog ingång) 1920 x 1080 @ 60 Hz (digital ingång)

# 2 Rekommenderad upplösning

1920 x 1080 @ 60 Hz (digital ingång)

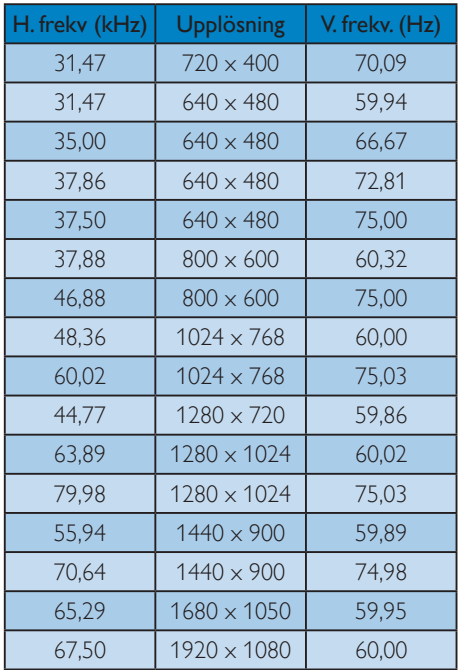

# Obs

Notera att din bildskärm fungerar bäst vid dess äkta upplösning på 1920  $\times$  1080 @ 60Hz. För bästa visning, följ denna upplösningsrekommendation.

# <span id="page-32-0"></span>8. Effektstyrning

Om du har ett VESA DPM-kompatibelt grafikkort eller programvara installerad i datorn kan bildskärmen automatiskt sänka sin energiförbrukning när den inte används. Om inmatning från tangentbordet, musen eller annan inmatningsutrustning upptäcks "väcks" bildskärmen automatiskt. I följande tabell visas energiförbrukningen och signalerna för denna automatiska energibesparande funktion:

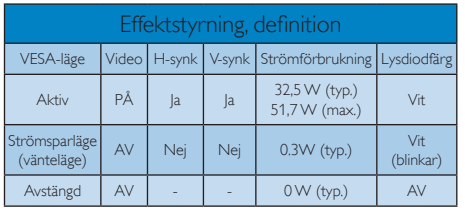

Följande inställning används för att mäta energiförbrukningen på denna monitor.

- Grundupplösning: 1920 x 1080
- • Kontrast: 50%
- • Ljusstyrka: 250 nits
- • Färgtemperatur: 6500k med fullt vitmönster

# Obs

Denna data kan komma att ändras utan förvarning.

# <span id="page-33-0"></span>9. Regler och föreskrifter

#### TCO Certified Edge

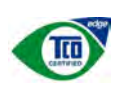

 Congratulations, Your display is designed for both you and the planet!

The display you have just purchased carries the TCO Certified Edge label. This ensures that your display is designed, manufactured and tested according to some of the strictest quality and environmental requirements in the world. This makes for a high performance product, designed with the user in focus that also minimizes the impact on the climate and our natural environment.

This display is awarded the TCO Certified cutting edge mark to signify it incorporates a new cutting edge innovation that delivers distinct benefits for the user and reduced impact on the environment  $TCO$  Certified is a third party verified program, where every product model is tested by an accredited impartial test laboratory.TCO Certified represents one of the toughest certifications for displays worldwide.

# Some of the Usability features of the TCO Certified for displays:

- Good visual ergonomics and image quality is tested to ensure top performance and reduce sight and strain problems. Important parameters are luminance, contrast, resolution, black level, gamma curve, color and luminance uniformity, color rendition and image stability
- Product have been tested according to rigorous safety standards at an impartial laboratory
- Electric and magnetic fields emissions as low as normal household background levels
- Low acoustic noise emissions

# Some of the Environmental features of the TCO Certified for displays:

- The brand owner demonstrates corporate social responsibility and has a certified environmental management system (EMAS or ISO 14001)
- Very low energy consumption both in onand standby mode minimize climate impact
- Restrictions on chlorinated and brominated flame retardants, plasticizers, plastics and heavy metals such as cadmium, mercury and lead (RoHS compliance)
- Both product and product packaging is prepared for recycling
- The brand owner offers take-back options

The requirements can be downloaded from our web site.The requirements included in this label have been developed byTCO Development in co-operation with scientists, experts, users as well as manufacturers all over the world. Since the end of the 1980sTCO has been involved in influencing the development of IT equipment in a more user-friendly direction. Our labeling system started with displays in 1992 and is now requested by users and IT-manufacturers all over the world.About 50% of all displays worldwide are TCO certified.

> For more information, please visit: <www.tcodevelopment.com>

#### Lead-free Product

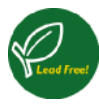

Lead free display promotes environmentally sound recovery and disposal of waste from electrical and electronic equipment.Toxic

substances like Lead has been eliminated and compliance with European community's stringent RoHs directive mandating restrictions on hazardous substances in electrical and electronic equipment have been adhered to in order to make Philips monitors safe to use throughout its life cycle.

# EPEAT

([www.epeat.net\)](www.epeat.net)

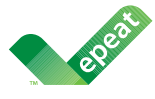

The EPEAT (Electronic Product Environmental Assessment Tool) program evaluates computer

desktops, laptops, and monitors based on 51 environmental criteria developed through an extensive stakeholder consensus process supported by US EPA.

EPEAT system helps purchasers in the public and private sectors evaluate, compare and select desktop computers, notebooks and monitors based on their environmental attributes. EPEAT also provides a clear and consistent set of performance criteria for the design of products, and provides an opportunity for manufacturers to secure market recognition for efforts to reduce the environmental impact of its products.

# Benefits of EPEAT

Reduce use of primary materials Reduce use of toxic materials

Avoid the disposal of hazardous waste EPEAT'S requirement that all registered products meet ENERGY STAR's energy efficiency specifications, means that these products will consume less energy throughout their life.

# CE Declaration of Conformity

This product is in conformity with the following standards

- EN60950-1:2006+A11:2009 (Safety requirement of Information Technology Equipment).
- EN55022:2006+A1:2007 (Radio Disturbance requirement of Information Technology Equipment).
- • EN55024:1998+A1:2001+A2:2003 (Immunity requirement of Information Technology Equipment).
- • EN61000-3-2:2006+A1:2009+A2:2009 (Limits for Harmonic Current Emission).
- EN61000-3-3:2008 (Limitation of Voltage Fluctuation and Flicker) following provisions of directives applicable.
- 2006/95/EC (Low Voltage Directive).
- 2004/108/EC (EMC Directive).
- 2005/32/EC (EuP Directive, EC No. 1275/2008 mplementing Directive for Standby and Off mode power consumption) and is produced by a manufacturing organization on ISO9000 level.

The product also comply with the following standards

- ISO9241-307:2008 (Ergonomic requirement,Analysis and compliance test methods for electronic visual displays).
- • GS EK1-2000:2009 (GS mark requirement).
- prEN50279:1998 (Low Frequency Electric and Magnetic fields for Visual Display).
- • MPR-II (MPR:1990:8/1990:10 Low Frequency Electric and Magnetic fields).

#### Energy Star Declaration

([www.energystar.gov\)](http://www.energystar.gov)

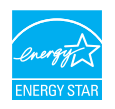

As an ENERGY STAR<sup>®</sup> Partner we have determined that this product meets the ENERGY STAR<sup>®</sup> guidelines for energy efficiency.

### **A** Note

We recommend you switch off the monitor when it is not in use for a long time.

### Federal Communications Commission (FCC) Notice (U.S. Only)

 $\bigoplus$  This equipment has been tested and found to comply with the limits for a Class B digital device, pursuant to Part 15 of the FCC Rules.These limits are designed to provide reasonable protection against harmful interference in a residential installation. This equipment generates, uses and can radiate radio frequency energy and, if not installed and used in accordance with the instructions, may cause harmful interference to radio communications.

However, there is no guarantee that interference will not occur in a particular installation. If this equipment does cause harmful interference to radio or television reception, which can be determined by turning the equipment off and on, the user is encouraged to try to correct the interference by one or more of the following measures:

- Reorient or relocate the receiving antenna.
- Increase the separation between the equipment and receiver.
- Connect the equipment into an outlet on a circuit different from that to which the receiver is connected.
- Consult the dealer or an experienced radio/TV technician for help.

 Changes or modifications not expressly approved by the party responsible for compliance could void the user's authority to operate the equipment.

Use only RF shielded cable that was supplied with the monitor when connecting this monitor to a computer device.

To prevent damage which may result in fire or shock hazard, do not expose this appliance to rain or excessive moisture.

THIS CLASS B DIGITAL APPARATUS MEETS ALL REQUIREMENTS OFTHE CANADIAN INTERFERENCE-CAUSING EQUIPMENT REGULATIONS.

#### FCC Declaration of Conformity

Declaration of Conformity for Products Marked with FCC Logo,

#### United States Only

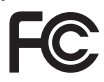

This device complies with Part 15 of the FCC Rules. Operation is subject to the following two conditions: (1) this device may not cause harmful interference, and (2) this device must accept any interference received, including interference that may cause undesired operation.

#### Commission Federale de la Communication (FCC Declaration)

Cet équipement a été testé et déclaré conforme auxlimites des appareils numériques de class B,aux termes de l'ar ticle 15 Des règles de la FCC. Ces limites sont conçues de façon à fourir une protection raisonnable contre les interférences nuisibles dans le cadre d'une installation résidentielle.

CET appareil produit, utilise et peut émettre des hyperfréquences qui, si l'appareil n'est pas installé et utilisé selon les consignes données, peuvent causer des interférences nuisibles aux communications radio.

Cependant, rien ne peut garantir l'absence d'interférences dans le cadre d'une installation particulière. Si cet appareil est la cause d'interférences nuisibles pour la réception des signaux de radio ou de télévision, ce qui peut être décelé en fermant l'équipement, puis en le remettant en fonction, l'utilisateur pourrait essayer de corriger la situation en prenant les mesures suivantes:

- Réorienter ou déplacer l'antenne de réception.
- Augmenter la distance entre l'équipement et le récepteur.
- Brancher l'équipement sur un autre circuit que celui utilisé par le récepteur.
- Demander l'aide du marchand ou d'un technicien chevronné en radio/télévision.
- **O** Toutes modifications n'ayant pas recu l'approbation des services compétents en matière de conformité est susceptible d'interdire à l'utilisateur l'usage du présent équipement.

N'utiliser que des câbles RF armés pour les connections avec des ordinateurs ou périphériques.

CET APPAREIL NUMERIQUE DE LA CLASSE B RESPECTETOUTES LES EXIGENCES DU REGLEMENT SUR LE MATERIEL BROUILLEUR DU CANADA.

# EN 55022 Compliance (Czech Republic Only)

This device belongs to category B devices as described in EN 55022, unless it is specifibally stated that it is a Class A device on the specification label The following applies to<br>devices in Class A of EN 55022 (radius of protection up to 30 meters). The user of the device is obliged to fake all steps hecessary to remove sources of interference to talecontinualcation or other devices.

Pokud naní na tvpovém štítku počítače uvedeno, že spedá do do třidy A podle EN 55022. sa apeut man management annou pous la caracterista de la caracterista de través pous en cious et<br>repada automaticky de tridy B podia EN 55022. Pro zalizent zalazenă de tridy A (chranné<br>pásmus 30m) podia EN 55022 citati năs linyich zařízení ja užívatel povinnen provést taková opatřoní, aby rušení odstranii.

# Polish Center for Testing and Certification **Notice**

The equipment should draw power from a socket with an attached protection circuit (a three-prong socket).All equipment that works together (computer, monitor, printer, and so on) should have the same power supply source.

The phasing conductor of the room's electrical installation should have a reserve short-circuit protection device in the form of a fuse with a nominal value no larger than 16 amperes (A).

To completely switch off the equipment, the power supply cable must be removed from the power supply socket, which should be located near the equipment and easily accessible.

A protection mark "B" confirms that the equipment is in compliance with the protection usage requirements of standards PN-93/T-42107 and PN-89/E-06251.

#### Wymagania Polskiego Centrum Badań i Certyfikacji

Litradizenie powieno być zasilne z gniazda z przyłaczonym obwieden ochronnym (gniazda z kulturen). Współpracujące ze sabą urządzenia (komputer, mantha, drukański prowinny być zasilnac z tego samogo znolia.

-<br>Instalacja elektryczna pomieszczenia powinna zawienić w przewadzie fazowym rezerwowa uchrone<br>przed zwarciami, w postacji bezpiecznika o wartości znamionowej nie większej niż 16A (amperów). .<br>W odlu całkowitego wybędzenia urządzenia z sięci zasilania, należy wyjąć wryczkę kabla.<br>zasilającego z gniazdka, które powiano znajdować się w pobliżu urządzenia i być fatwo dostępne. Znak bezpieczeństwa "B" potwierdza zgodność urządzenia z wymagamami bezpieczeństwa użytkowania zawartymi w PN-9347-42107 i PN-80E-46251.

#### Pozostałe instrukcje bezpieczeństwa

- Nie rależy używać wtyczek adapterowych lab ustrwać woka obwodu ochronnego z wtyczki.<br>Jezeli konieczne jest użycie przedłużacza to należy użyć przedłużacza 5-żylowego z<br>prawidlowo polsczonym przewodem orbiotnym.
- prawiatowo paraczonym przewodem ostromym.<br>29 styczna komputerowy należy zakrepisczyć przed nagłymi. Chwidowymi wznastanii fub spadkarmi napiecia, nżywając eliminatom przepisę, urzędzenia degradwującego lafu herziakłoceniow
- · Należy apcwnić się, aby nac lue leżało na kablach systemu komputerowego, oraz aby kable nie były umieszczone w miejscu, gdzie można byłoby na nie mażynywać lub potykać się o mie
- \* Nie mleży rozlewać napojów aut mnych płynów na system komputerowy.
- 
- **For earlier viewback range)**<br>on the material distribution of a monoident system at known the material<br>system of the material phase of the property product the property and the<br>property product system is system to system

#### North Europe (Nordic Countries) Information

# Placering/Ventilation

# VARNING:

FÖRSÄKRA DIG OM ATT HUVUDBRYTARE OCH UTTAG ÄR LÄTÅTKOMLIGA, NÄR DU STÄLLER DIN UTRUSTNING PÅPLATS.

Placering/Ventilation ADVARSEL:

SØRG VED PLACERINGEN FOR, AT NET-LEDNINGENS STIK OG STIKKONTAKT ER NEMT TILGÆNGELIGE.

Paikka/Ilmankierto

#### VAROITUS:

SIJOITA LAITE SITEN, ETTÄ VERKKOJOHTO VOIDAAN TARVITTAESSA HELPOSTI IR-ROTTAA PISTORASIASTA.

### Plassering/Ventilasjon

ADVARSEL:

NÅR DETTE UTSTYRET PLASSERES, MÅ DU PASSE PÅ AT KONTAKTENE FOR STØMTIL-FØRSEL ER LETTE Å NÅ.

# BSMI Notice (Taiwan Only)

符合乙類資訊產品之標準

#### Ergonomie Hinweis (nur Deutschland)

Der von uns gelieferte Farbmonitor entspricht den in der "Verordnung über den Schutz vor Schäden durch Röntgenstrahlen" festgelegten Vorschriften.

Auf der Rückwand des Gerätes befindet sich ein Aufkleber, der auf die Unbedenklichkeit der Inbetriebnahme hinweist, da die Vorschriften über die Bauart von Störstrahlern nach Anlage III ¤ 5 Abs. 4 der Röntgenverordnung erfüllt sind.

Damit Ihr Monitor immer den in der Zulassung geforderten Werten entspricht, ist darauf zu achten, daß

- 1. Reparaturen nur durch Fachpersonal durchgeführt werden.
- 2. nur original-Ersatzteile verwendet werden.
- 3. bei Ersatz der Bildröhre nur eine bauar tgleiche eingebaut wird.

Aus ergonomischen Gründen wird empfohlen, die Grundfarben Blau und Rot nicht auf dunklem Untergrund zu verwenden (schlechte Lesbarkeit und erhöhte Augenbelastung bei zu geringem Zeichenkontrast wären die Folge). Der arbeitsplatzbezogene Schalldruckpegel nach DIN 45 635 beträgt 70dB (A) oder weniger.

**AN** ACHTUNG: BEIM AUFSTELLEN DIESES GERÄTES DARAUF ACHTEN, DAß NETZSTECKER UND NETZKABELANSCHLUß LEICHT ZUGÄNGLICH SIND.

#### China RoHS

The People's Republic of China released a regulation called "Management Methods for Controlling Pollution by Electronic Information Products" or commonly referred to as China RoHS.All products produced and sold for China market have to meet China RoHS request.

中国电子信息产品污染控制标识要求 ( 中 国 RoHS 法规标示要求 ) 产品中有毒有害物 质或元素的名称及含量

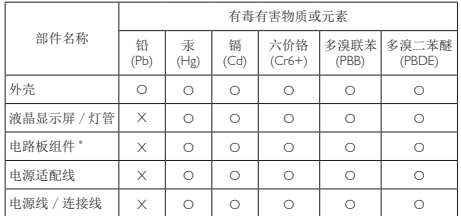

\*: 电路板组件包括印刷电路板及其构成的零部件,如电阻、电容、集成电路、 连接器等。

- O: 表示该有毒有害物质在该部件所有均质材料中的含量均在《电子信息产品 中有毒有害物质的限量要求标准》规定的限量要求以下。
- X: 表示该有毒有害物质至少在该部件的某一均质材料中的含量超出《电子信 息产品中有毒有害物质的限量要求标准》规定的限量要求;但是上表中打 "X" 的部件,符合欧盟 RoHS 法规要求(属于豁免的部分)。

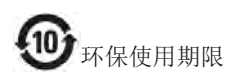

此标识指期限 ( 十年 ), 电子信息产品中含 有的有毒有害物质或元素在正常使用的条 件下不会发生外泄或突变 , 电子信息产品 用户使用该电子信息产品不会对环境造成 严重污染或对其人身、财产造成严重损害 的期限。

#### 中国能源效率标识

根据中国大陆《能源效率标识管理办法》本显示器符合以下要求:

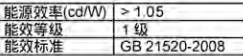

详细有关信息请查阅中国能效标识网;http://www.energylabel.gov.cn/

《废弃电器电子产品回收处理管理条例》 提示性说明

为了更好地关爱及保护地球,当用户不再 需要此产品或产品寿命终止时,请遵守国 家废弃电器电子产品回收处理相关法律法 规,将其交给当地具有国家认可的回收处 理资质的厂商进行回收处理。

# <span id="page-39-0"></span>10. Kundservice och garantifrågor

# 10.1 Philips policy för pixeldefekter på platta monitorer

Philips strävar efter att leverera produkter av högsta kvalitet.Vi använder några av industrins mest avancerade tillverkningsprocesser och praktiserar en strikt kvalitetskontroll. Pixel- eller subpixeldefekter på deTFT-paneler som används på platta skärmar är dock ibland oundvikliga. Ingen tillverkare kan garantera att alla skärmar kommer att vara fria från pixeldefekter, men Philips garanterar att varje monitor med ett oacceptabelt antal defekter kommer att repareras eller bytas ut under garantiperioden. I detta meddelande förklaras de olika typerna av pixeldefekter, och acceptabla defektnivåer för varje typ definieras. För att garantireparation eller -byte ska komma i fråga, måste antalet pixeldefekter på enTFT-skärm överskrida dessa acceptabla nivåer.Till exempel får inte fler än 0,0004% av subpixlarna på en monitor vara defekta. Utöver det ställer Philips ännu högre kvalitetskrav på vissa typer eller kombinationer av pixeldefekter som är mera märkbara än andra. Denna policy gäller över hela världen.

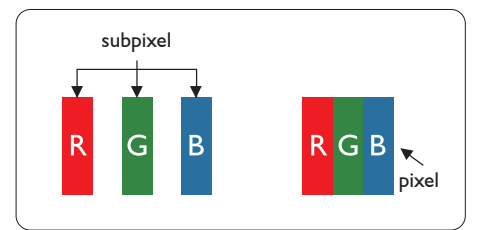

# Pixlar och subpixlar

En pixel, eller ett bildelement, består av tre subpixlar i de primära färgerna röd, grön och blå. Många pixlar tillsammans formar en bild. När alla subpixlar i en pixel tänds bildar de tre färgade subpixlarna tillsammans en vit pixel. När alla är släckta bildar de tre färgade subpixlarna tillsammans en svart pixel. Andra kombinationer av tända och släckta subpixlar bildar tillsammans pixlar med andra färger.

# Typer av pixeldefekter

Pixel- och subpixeldefekter framträder på skärmen på olika sätt. Det finns två kategorier av pixeldefekter och flera typer av subpixeldefekter i varje kategori.

# Felaktigt liusa punkter

Ljusa punkter uppträder då pixlar eller subpixlar alltid är tända eller "på". Dvs. en ljus punkt är en subpixel som framträder på skärmen när bildskärmen visar en mörk bild. Följande typer av felaktigt ljusa punkter förekommer.

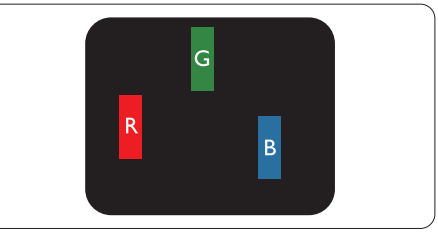

En subpixel som lyser röd, grön eller blå.

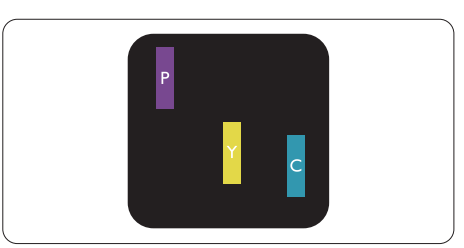

Två angränsande subpixlar som lyser:

- $Röd + Blå = Purpur$
- $Röd + Grön = Gul$
- $Gr\ddot{o}n + Bl\ddot{a} = Cvan (liusbl\ddot{a})$

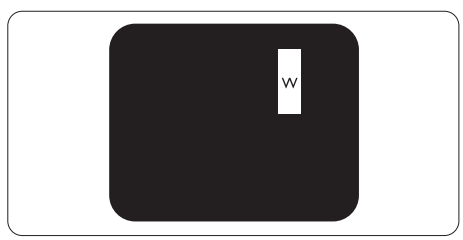

Tre tända angränsande subpixlar (ger en vit pixel)

### $\bigoplus$  Obs

En röd eller blå ljus punkt måste vara mer än 50 procent ljusare än de kringliggande punkterna, medan en grön ljus punkt är 30 procent ljusare än punkterna intill.

### Felaktigt svarta punkter

Svarta punkter uppträder då pixlar eller subpixlar alltid är släckta, eller "av". Dvs. en svart punkt är en subpixel som framträder på skärmen när bildskärmen visar en ljus bild. Följande typer av felaktigt svarta punkter förekommer.

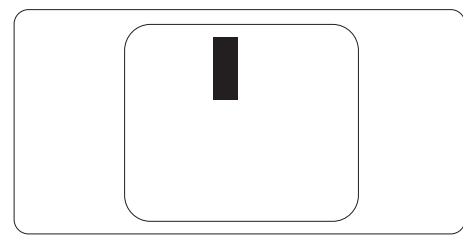

# Avståndet mellan pixeldefekter

Eftersom pixel- och subpixeldefekter av samma typ som ligger nära varandra kan vara mera störande, har Philips även specificerat toleranser för avståndet mellan pixeldefekter.

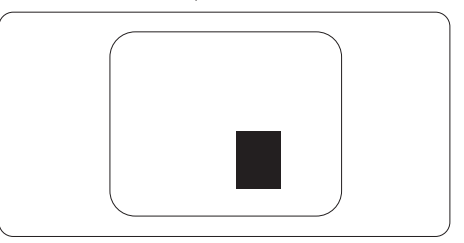

### Toleranser för pixeldefekter

För att under garantitiden vara berättigad till reparation eller utbyte beroende på pixeldefekter så måste enTFT-panel i en platt Philips-bildskärm ha pixel- eller subpixeldefekter som överskrider toleranserna i följande tabeller.

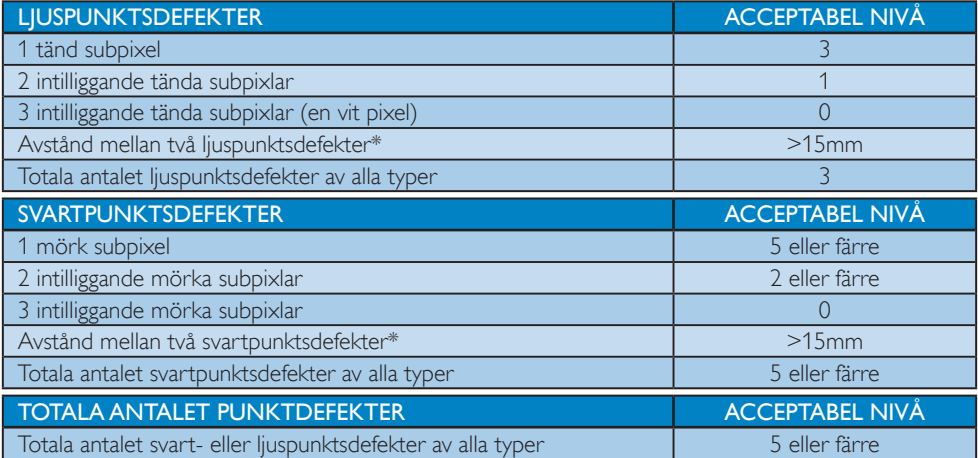

# $\bigoplus$  Obs

- 1. 1 eller 2 närliggande subpixeldefekter  $=$  1 punktdefekt
- 2. Denna monitor är ISO9241-307 kompatibel. Överensstämmer med Class-I. (ISO9241-307: Ergonomiska krav, analys och is and testmetoder för regelefterlevnad för elektroniska visuella bildskärmar)
- 3. ISO9241-307 är efterföljaren till den tidigare standarden ISO13406, som dragits tillbaka av ISO (International Organisation for Standardisation): 2008-11-13.

# <span id="page-41-0"></span>10.2 Kundstöd och garantifrågor

För information om garanttäckning och ytterligare supportkrav som gäller för din region, besök [www.](http://www.philips.com/support) philips.com/support webbsida för detaljer. Du kan också kontakta din lokala Philips kundtjänst på nummer listade nedan.

# Kontaktinformation för denVÄSTEUROPEISKA regionen:

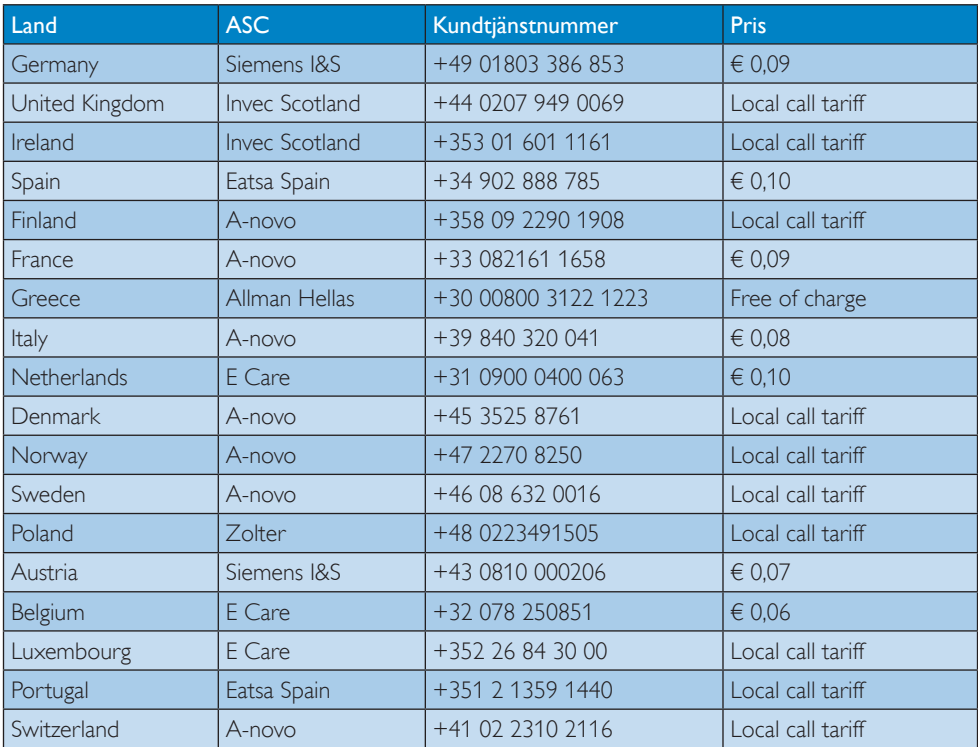

# Kontaktinformation för CENTRALA OCH ÖSTRA EUROPEISKA regionen:

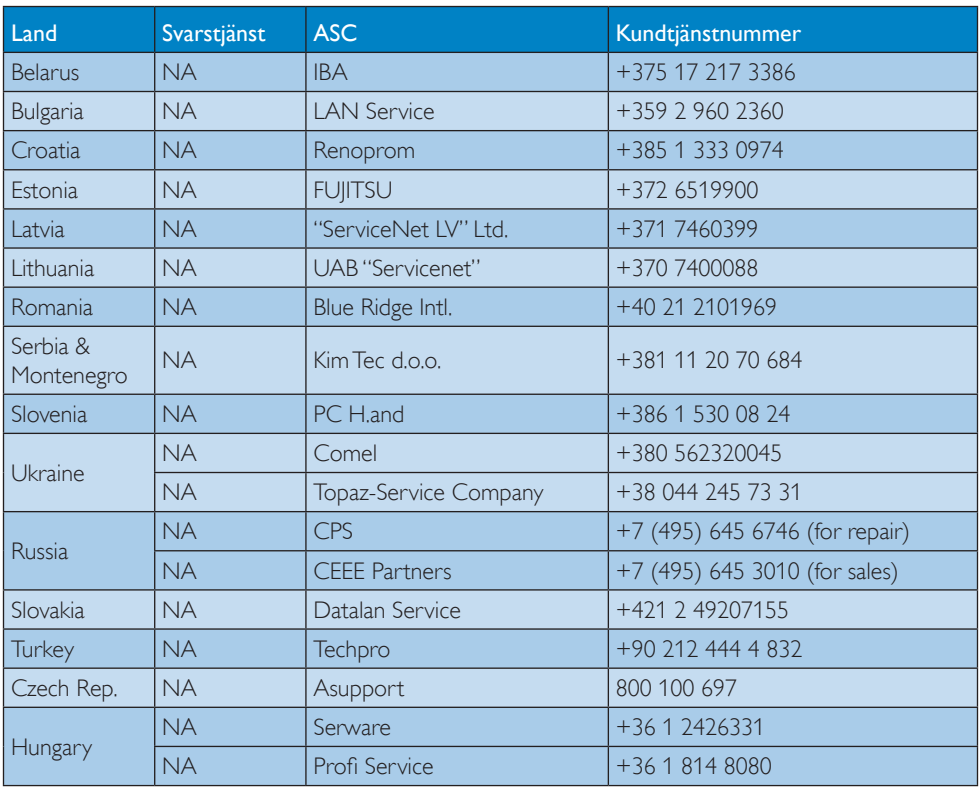

# Kontaktinformation för LATINAMERIKANSKA regionen:

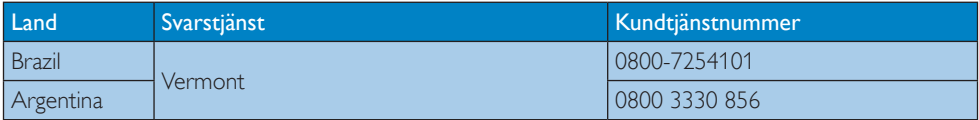

# Kontaktinformation för Kina:

China

Consumer care number : 4008 800 008

# Kontaktinformation för NORDAMERIKA:

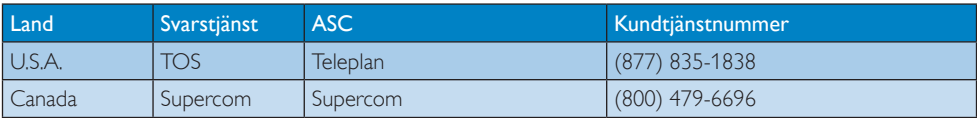

# Kontaktinformation för APMEA regionen:

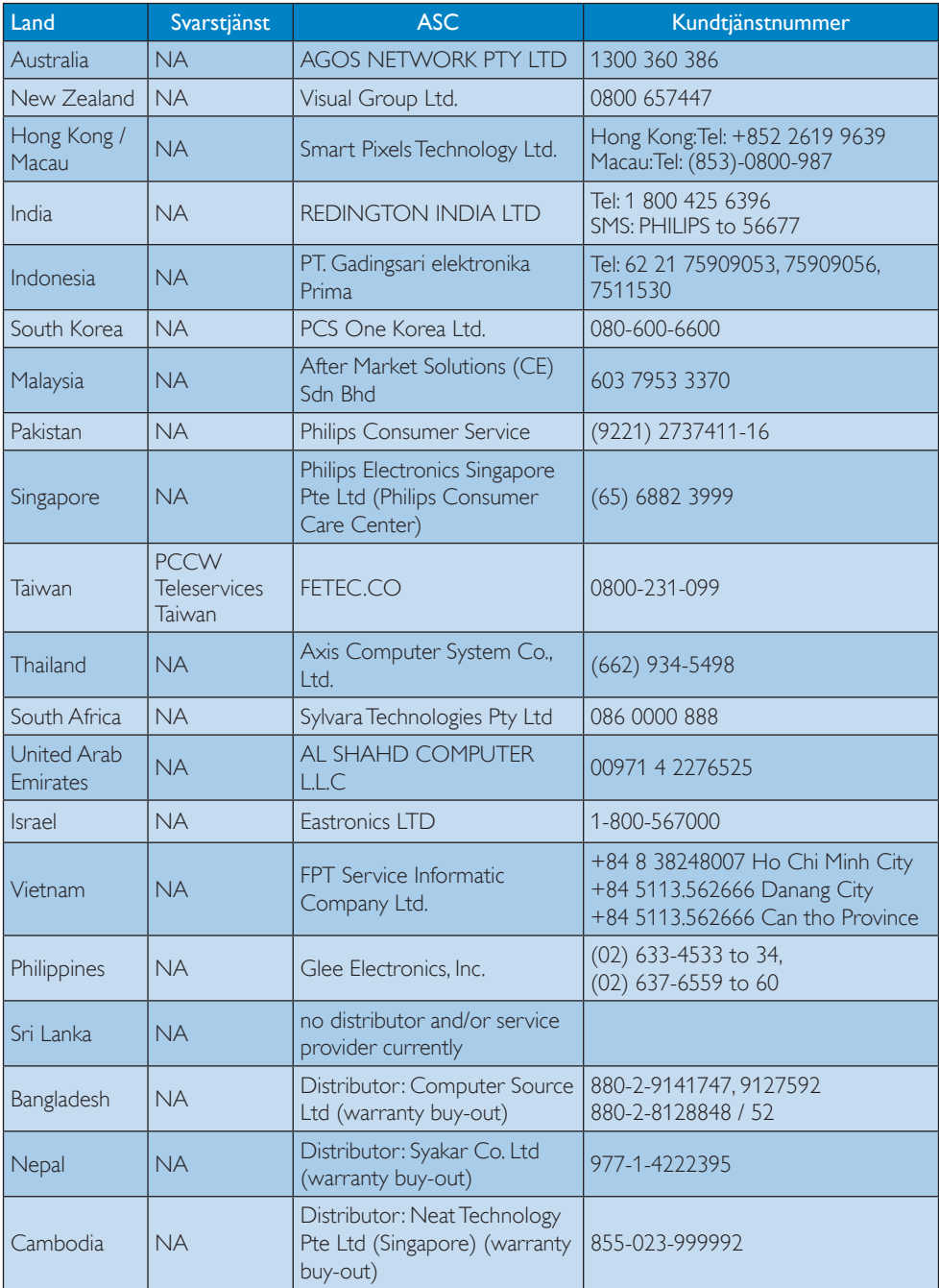

# <span id="page-44-0"></span>11. Felsökning och återkommande frågor

# 11.1 Felsökning

Den här sidan behandlar problem som kan åtgärdas av användaren. Om problemen kvarstår när dessa lösningar prövats, kontakta en representant hos Philips kundservice.

# 1 Vanliga problem

# Ingen bild (strömlysdioden är inte tänd)

- • Kontrollera att nätsladden är ansluten till vägguttaget och bildskärmen.
- Se först till att strömbrytaren på bildskärmens framsida är i läge AV.Tryck den sedan till läge PÅ.

# Ingen bild (strömlysdioden lyser vitt)

- Försäkra dig om att datorn är avstängd.
- Kontrollera att signalkabeln är ordentligt ansluten till datorn.
- Se till att inget av stiften i anslutningsänden av bildskärmskabeln är böjda. Om de är det, reparera eller byt ut kabeln.
- Energisparfunktionen kanske är aktiverad.

# Bildskärmen visar meddelandet

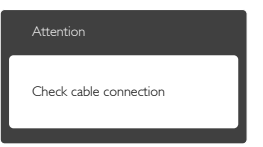

- • Kontrollera att bildskärmskabeln är ordentligt ansluten till datorn. (Se också snabbinställningsguiden).
- Se efter om det finns böjda stift i bildskärmskabeln.
- Försäkra dig om att datorn är avstängd.

# AUTO-knappen fungerar inte

Auto-funktionen är endast tillämplig i VGA-Analog (VGA-analogt) läge. Om resultatet

inte är tillfredsställande kan du manuellt justera via OSD-menyn.

# $\bigoplus$  Obs

# Auto-funktionen är inte tillämplig i DVI-Digital (DVI-digitalt) läge då den inte behövs.

# Synliga tecken på rök eller gnistor

- Gör ingen felsökning.
- Koppla omedelbart ur monitorn från eluttaget av säkerhetsskäl.
- Kontakta omedelbart Philips kundservicerepresentant.

# 2 Bildproblem

# Bilden är inte centrerad

- Justera bildens position med hjälp av "Auto"-funktionen i bildskärmsmenyns Huvudkontroller.
- • Justera bildens position med hjälp av Phase/ Clock (Fas/klocka) i Setup (Inställningar) i bildskärmsmenyns Huvudkontroller. Det gäller endast i VGA-läge.

# Bilden vibrerar på bildskärmen

Kontrollera att signalkabeln är ordentligt ansluten till datorns grafikkort.

# Vertikalt flimmer förekommer

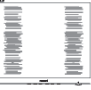

- • Justera bilden med hjälp av "Auto" funktionen i bildskärmsmenyns Huvudkontroller.
- Ta bort de vertikala staplarna med hjälp av Phase/Clock (Fas/klocka) i Setup (Inställningar) i bildskärmsmenyns Huvudkontroller. Det gäller endast i VGAläge.

# Horisontellt flimmer förekommer

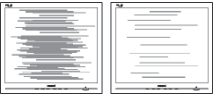

Justera bilden med hjälp av "Auto"funktionen i bildskärmsmenyns Huvudkontroller.

<span id="page-45-0"></span>Ta bort de vertikala staplarna med hjälp av Phase/ Clock (Fas/klocka) i Setup (Inställningar) i bildskärmsmenyns Huvudkontroller. Det gäller endast i VGAläge.

# Bilden är suddig, oskarp eller för mörk

Justera kontrast och ljusstyrka i bildskärmsmenyn.

### En "efterbild","inbränd bild" eller "spökbild" ligger kvar när strömmen slagits av.

- Oavbruten visning av stillbilder eller statiska bilder över en längre tid kan orsaka "inbränningar" också kända som "efterbilder" eller "spökbilder" på skärmen. "Inbränning","efterbild" eller "spökbild" är välkända fenomen inom LCD-skärmteknik. I de flesta fall kommer "inbränningar", "efterbilder" eller "spökbilder" att gradvis försvinna med tiden efter det att strömmen slagits av.
- Aktivera alltid en rörlig skärmsläckare när du lämnar skärmen utan uppsikt.
- Aktivera alltid ett regelbundet skärmuppdateringsprogram om LCDbildskärmen kommer att visa oföränderligt och statiskt innehåll.
- Om inte en skärmsläckare eller ett periodiskt skärmuppdateringsprogram aktiveras kan det leda till allvarlig "inbränning", "efterbild" eller "spökbild", symptom som inte försvinner och inte går att reparera. Ovan nämnda skada täcks inte av garantin.

# Bilden är förvrängd.Texten är suddig.

Ställ in datorns upplösning till samma läge som bildskärmens rekommenderade naturliga upplösning.

# Gröna, röda, blåa, mörka och vita prickar syns på bildskärmen

De kvarvarande prickarna är en vanlig egenskap hos de flytande kristaller som används i dagens teknik. Se pixelpolicyn för mer detaljerad information.

## Strömlysdioden "lyser så" starkt att det är irriterande

Justera strömlysdiodens styrka i strömlysdiodens inställningar under bildskärmsmenyns Huvudkontroller.

För ytterligare hjälp, se listan över konsumentinformationscenter och kontakta en representant vid Philips kundservice.

# 11.2 Återkommande frågor om SmartControl Premium

- Q1. När jag bytte ut bildskärmen mot en annan blev SmartControl Premium oanvändbart.Vad ska jag göra?
- Svar: Starta om datorn och se om Smart Control Premium fungerar. Annars måste du ta bort och ominstallera Smart Control Premium för att se till att rätt drivrutin installerats.

# Q2. SmartControl Premium-funktionerna fungerade bra tidigare men nu fungerar de inte längre, vad kan jag göra?

- Svar: Om följande åtgärder utfördes kanske bildskärmens drivrutin måste ominstalleras.
- Byt videografikadapter.
- Uppdatera videodrivrutinen.
- Aktiviteter på operativsystemet, t.ex. service pack eller patch.
- • Kör Windows Uppdatering och uppdaterad bildskärms- och/eller videodrivrutin.
- Windows startades med bildskärmen av eller frånkopplad.
- Ta reda på svaret genom att högerklicka på My Computer (Min dator) och sedan klicka på Properties (Egenskaper)->Hardware (Hårdvara)-> Device Manager (Enhetshanteraren).
- Om "Plug and Play Monitor" (Plug and Play-bildskärm) visas under Monitor (Bildskärm) krävs ominstallation.Avinstallera Smar tControl Premium och installera om det.

- <span id="page-46-0"></span>Q3. När jag klickar på SmartControl Premium-fliken efter installation av SmartControl Premium, visas inget efter ett tag eller så visas ett felmeddelande.Vad har hänt?
- Svar: Grafikadaptern är kanske inte kompatibel med SmartControl Premium. Om grafikadaptern kommer från ett av de ovanstående märkena, försök att ladda ned den senaste drivrutinen för grafikadaptern från företagets webbplats. Installera drivrutinen. Ta bort SmartControl Premium och ominstallera det. Om det fortfarande inte fungerar stöds tyvärr inte grafikadaptern. Besök Philips webbsida och kontrollera om det finns en uppdatering av SmartControl Premium-drivrutinen tillgänglig.

# Q4. När jag klickar på Product Information (Produktinformation) visas bara en del information.Vad har hänt?

Svar: Drivrutinen för grafikkortsadaptern kanske inte är den senaste versionen och den kanske inte ger fullt stöd till DDC/CI-gränssnittet. Försök att ladda ned den senaste drivrutinen för grafikkor tet från företagets webbplats. Installera drivrutinen.Ta bort SmartControl Premium och ominstallera det.

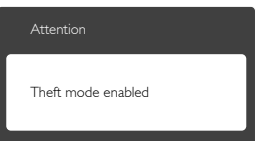

# Q5. Jag har glömt PIN-numret för den Theft Deterrence (stöldförebyggande) funktionen.Vad kan jag göra?

Svar: Philips servicecenter har rätt att be om giltig legitimation och auktorisation för att kunna fastställa ägarskap av bildskärmen.

# 11.3 Allmänna frågor

- Q1: Vad ska jag göra om meddelandet "Cannot display this video mode" (Kan inte visa det här videoläget) visas vid installation av bildskärmen?
- Svar: Rekommenderad upplösning för den här bildskärmen: 1920 x 1080 @ 60 Hz.
- Koppla ifrån alla kablar och anslut sedan datorn till den tidigare använda bildskärmen.
- I Windows startmeny, välj Settings/ Control Panel (Inställningar/Kontrollpanel). I Control Panel Window (kontrollpanelen), välj Display (bildskärms)-ikonen. I Bildskärmens Kontrollpanel, välj fliken Inställningar. I inställningsfliken, i boxen märkt "skrivbordsområde", flytta skjutreglaget till  $1920 \times 1080$  bildpunkter.
- • Öppna "Advanced Proper ties" (Avancerade egenskaper) och ställ in uppdateringsfrekvensen till 60 Hz och klicka sedan på OK.
- Starta om datorn och upprepa steg 2 och 3 för att bekräfta att datorn är inställd på 1920 x 1080 @ 60 Hz.
- Stäng av datorn, koppla ifrån den gamla bildskärmen och återanslut din Philips LCDbildskärm.
- Starta bildskärmen och starta sedan datorn.

#### Q2: Vad är den rekommenderade uppdateringsfrekvensen för LCDbildskärmen?

Svar: Den rekommenderade uppdateringsfrekvensen för LCDbildskärmar är 60 Hz. Om störningar förekommer på skärmen, ställ om inställningen till 75 Hz för att se om det få störningarna att försvinna.

#### Q3: Vad är .inf och .icm-filerna på cd-romskivan? Hur installerar jag drivrutinerna (.inf and .icm)?

Svar: Det är bildskärmens drivrutiner. Följ instruktionerna på bildskärmen för installation av drivrutinerna. Datorn kan komma att fråga efter drivrutinerna (.inf och .icm-filer) eller en drivrutinsskiva när bildskärmen först installeras. Följ instruktionerna för isättning av

förpackningens medföljande CD-skiva. Drivrutiner för bildskärmen (.inf och .icm-filer) installeras automatiskt.

# Q4: Hur justerar jag upplösningen?

Svar: Videokortet/den grafiska drivrutinen och bildskärmen avgör tillsammans de tillgängliga upplösningarna. Önskad upplösning kan väljas under Windows® Control Panel (Windows® kontrollpanel) med "Display properties" (Egenskaper för bildskärm).

#### Q5: Q5:Vad händer om jag tappar bort mig när jag gör bildskärmsjusteringar via OSD-menyn?

Svar: Tryck helt enkelt på OK knappen och välj sedan 'Reset (Återställ)' för att återställa de ursprungliga fabriksinställningarna.

## Q6: Är LCD-skärmen motståndskraftig mot repor?

Svar: Generellt sätt rekommenderas det att bildskärmen inte utsätts för överdrivna stötar och att den skyddas från spetsiga eller trubbiga föremål.Vid hantering av bildskärmen, var noga med att inte utsätta panelen för tryck eller våld. Detta kan påverka garantivillkoren.

# Q7: Hur rengör jag LCD-ytan?

Svar: Använd en ren mjuk trasa vidnormal rengöring. För noggrann rengöring, använd isopropylalkohol.Använd inga andra lösningsmedel, t.ex. alkohol, etanol, aceton, hexanol, etc.

### Q8: Kan jag ändra på bildskärmens färginställningar?

- Svar: Ja, du kan ändra färginställningarna via OSD-menyn genom att följa nedanstående procedur.
- Tryck på "OK" knappen för att visa OSDmenyn (On Screen Display/visning på skärmen)
- Tryck på "Down Arrow" (Pil ned) för att välja alternativet "Color" (Färg) tryck sedan på "OK" för att gå in i färginställningen. Det finns tre inställningar enligt nedan.
- 1. Color Temperature (Färgtemperatur): De sex inställningarna är 5000K, 6500K, 7500K, 8200K, 9300K och 11500K.Vid inställningar i 5000K-området verkar panelen "varm med en röd-vit färgton" medan 11500K ger en "sval blå-vit ton".
- 2. sRGB: Detta är en standardinställning för att garantera korrekt färgåtergivning på olika enheter (t.ex. digitalkamera, bildskärm, skrivare, skanner, osv.)
- 3. User Define (Användardefinierad): Du kan välja dina egna färginställningar genom att justera färgerna rött, grönt och blått.

# Obs

En mätning av färgen på ljuset reflekterat från ett föremål medan det värms upp.Värdet ges i en absolut skala (Kelvingrader). Lägre Kelvintemperaturer, t.ex. 2004K, är röda, medan högre temperaturer, t.ex.. 9300, är blåa. Neutrala temperaturer, 6504K, är vita.

- Q9: Kan bildskärmen anslutas till vilken dator, arbetsstation eller Mac som helst?
- Svar: Ja.Alla Philips LCD-bildskärmar är fullt kompatibla med standarddatorer, -Mac och -arbetsstationer. En kabeladapter kanske behövs för anslutning av bildskärmen till ett Mac-system. Kontakta en Philips-återförsäljare för ytterligare information.

# Q10: Är Philips LCD-bildskärmar plug and play?

Svar: Ja, bildskärmarna är Plug-and-Playkompatibla med Windows 7/Vista/XP/ NT, Mac OSX, Linux

### Q11: Vad innebär fastbränd bild, fosforinbränning, efterbild eller spökbild på en LCD-panel?

**Svar:** Oavbruten visning av stillbilder eller statiska bilder över en längre tid kan orsaka "inbränningar", även kända som "efterbilder" eller "spökbilder"

<span id="page-48-0"></span>på skärmen."Inbränning","efterbild" eller"spökbild" är välkända fenomen inom LCD-skärmteknik. I de flesta fall kommer "inbränningar","efterbilder" eller "spökbilder" att gradvis försvinna med tiden efter det att strömmen slagits av.

Aktivera alltid en rörlig skärmsläckare när du lämnar skärmen utan uppsikt. Aktivera alltid ett regelbundet skärmuppdateringsprogram om LCD-bildskärmen kommer att visa oföränderligt och statiskt innehåll.

# <sup>1</sup> Varning

Om inte en skärmsläckare eller ett periodiskt skärmuppdateringsprogram aktiveras kan det resultera i allvarlig "inbränning","efterbild" eller "spökbild", symptom som inte kommer att försvinna och inte går att reparera. Ovan nämnda skada täcks inte av garantin.

- Q12: Varför visar inte bildskärmen skarp text och varför visar den tecken med taggiga kanter?
- Svar: Din LCD-bildskärm fungerar bäst vid dess äkta upplösning på 1920 x 1080 @ 60 Hz. För bästa visning, använd den upplösningen.

# 11.4 Vanliga frågor om ErgoSensor

- Q1: Fungerar det om jag använder kontaktlinser, och vad händer om de är färgade?
- Svar: la.
- Q2: Fungerar det om jag har mörka glasögon?
- Svar: Nej, båda ögonen måste vara tydligt synliga.
- Q3: Fungerar det om jag har vanliga glasögon?
- Svar: la, vanliga glasögon med klart glas fungerar, eftersom ögonen syns genom glaset.

### Q4: Vad händer om jag har en ögonlapp av medicinska skäl?

- Svar: Systemet kommer inte att fungera som det ska. De krävs att båda ögonen kan kännas av för att systemet ska fungera korrekt.
- Q5: Fungerar det om ansiktet är delvis täckt med en duk, mössa eller liknande?
- Svar: Så länge systemet kan känna av två ögon fungerar det.
- Q6: Fungerar det om jag lutar mig framåt för att t.ex. läsa något?
- Svar: Så länge sensorn kan känna av ögonen fungerar det.
- Q7: Fungerar det om jag har mössa/keps/ turban på huvudet?
- Svar: Så länge systemet kan känna av två ögon kontinuerligt fungerar det.
- Q8: Vad händer om jag ställer om skärmen till stående/90 grader visning?
- Svar: ErgoSensor-funktionen avaktiveras automatiskt om skärmen vrids. Den fungerar endast i förvalt, liggande läge.
- Q9: Fungerar det om jag vrider skärmen bort från ansiktet?
- Svar: Nej, ansiktet måste vara riktat mot skärmen i normalläget framför skärmen.
- Q10: Vad händer om jag har två eller fler kollegor som tittar på skärmen samtidigt?
- Svar: Även om systemet kan känna av fler än ett ansikte "känner det igen" det närmaste ansiktet som befinner sig direkt framför skärmen, vilket det klassar som huvudanvändaren.Alla funktioner aktiveras baserat på det "huvudsakliga ansikte" som har känts av.
- Q11: Vad är det optimala avståndet från ögonen till skärmen?
- Svar: 80 cm är det optimala avståndet för bekväm avläsning. Systemet meddelar om du är längre än 90 cm eller närmare än 70 cm från skärmen.

# Q12: Vad är den optimala huvudvinkeln för stressfri avläsning av skärmen?

- Svar: Det bästa är att sitta med rak rygg och nacke! Om systemet känner av en huvudlutning på mer än 15 grader under en viss tid uppmanar systemet att du korrigerar sittställningen.
- Q13: Kan jag ändra inställningen för rastintervall?
- Svar: Nej, systemet uppmanar dig att ta rast en gång i timmen, vilket anses vara den ideala rastintervallen.
- Q14: Jag kan inte ta rast nu, jag har massor av arbete.Vad händer i det här fallet?
- Svar: Sensorn har upptäckt att du har arbetat i mer än en timme. När du reser dig från stolen återställs sensorn och tidtagningen startar om igen så fort sensorn känner av att du sitter i sätet igen. Rasterna är för ditt eget bästa!

# Q15: När aktiveras strömsparfunktionen?

- Svar: a. När systemet känner av att en användare sitter i stolen fungerar skärmen normalt.
	- b. Om systemet inte känner av en användare på stolen dämpas skärmens ljusstyrka efter 1 minut.
	- c. Skärmen övergår sedan i vänteläge efter 3 minuter och skärmen släcks.
	- d. När användaren sätter sig på stolen igen aktiverar ErgoSensor monitorn direkt.

# Q16: På vilket sätt skiljer sig det här från min Philips PowerSensor-skärm?

Svar: ErgoSensor är ett mer avancerat och noggrant system, med en CMOS-sensor som känner igen människor och om de befinner sig framför skärmen eller ej. PowerSensor använder infraröda signaler för att känna av närvaro/ frånvaro och aktivera eller avaktivera sig.

# Q17: Kan jag stänga av ErgoSensor?

Svar: |a.

# Q18: Kan jag stänga av enstaka funktioner?

Svar: Nei.

# Q19: Krävs installation av någon programvara?

- Svar: Nej, den är förinstallerad i skärmen. Du behöver inte installera någon programvara.
- Q20: ErgoSensor-modulen ser ut som en kamera. Registrerar den någonting? Kan någon "se" mig eller "spåra" mig? Kan sekretessen garanteras?
- Svar: Nej, den kan varken registrera eller kommunicera. Sensorn är en oberoende, CMOS-baserad kamera med låg upplösning som känner igen dig och sedan använder kraftfulla algoritmer för att ge dig råd och tips. Det kan inte överföra data till och från datorn.

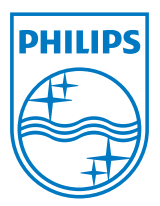

2012 © Koninklijke Philips Electronics N.V.Alla rättigheter förbehållna.

Philips och Philips Shield Emblem är registrerade varumärken tillhörande Koninklijke Philips Electronics N.V. och de används under livens från Koninklijke Philips Electronics N.V.

Specifikationer kan komma att ändras utan vidare meddelande.

Version: M4231PE1T